# **TEPELNÉ ČERPADLO VZDUCH (ZEMĚ) / VODA**

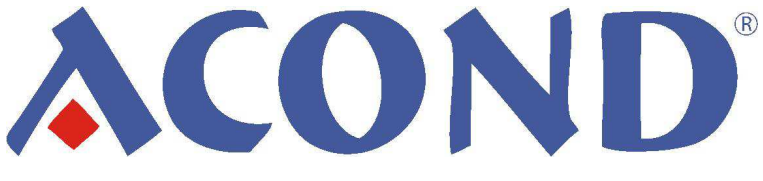

# **S REGULACÍ ACOND® THERM NÁVOD K OBSLUZE**

v. sw. 32.0 a 62.0

# **VE ZKRATCE:**

### **Chcete-li zapnout / vypnout tepelné čerpadlo:**

- Pokud na displeji svítí symbol  $\bigcirc$  a nezobrazuje se teplota v místnosti, je **tepelné čerpadlo vypnuté.**
- Stiskněte a cca 7s držte stisknuté otočné tlačítko na pokojové jednotce. Dojde k zapnutí tepelného čerpadla, na displeji se zobrazí teplota v místnosti.
- Pokud je tepelné čerpadlo zapnuté, stiskem a přidržením otočného tlačítka (7s) se tepelné čerpadlo vypne.

### **Chcete-li nastavit teplotu v místnosti:**

- Stiskněte otočné tlačítko.
- Na displeji se rozbliká hodnota žádané vnitřní teploty.
- Otočením tlačítka doprava se zvýší hodnota žádané teploty v místnosti o 0,5 °C, otočením doleva se sníží.
- Znovu stiskněte otočné tlačítko a displej opět zobrazí teplotu v místnosti.
- Více viz kap. 3.1.5 na stránce 11.

#### **Chcete-li zjistit venkovní teplotu:**

• Otočte tlačítkem **doprava** a na dobu 5s se zobrazí venkovní teplota.

#### **Chcete-li zjistit teplotu teplé užitkové vody (TUV):**

• Otočte tlačítkem **doleva** a na dobu 5s se zobrazí teplota TUV (pokud je osazeno).

# **ACOND**

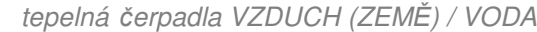

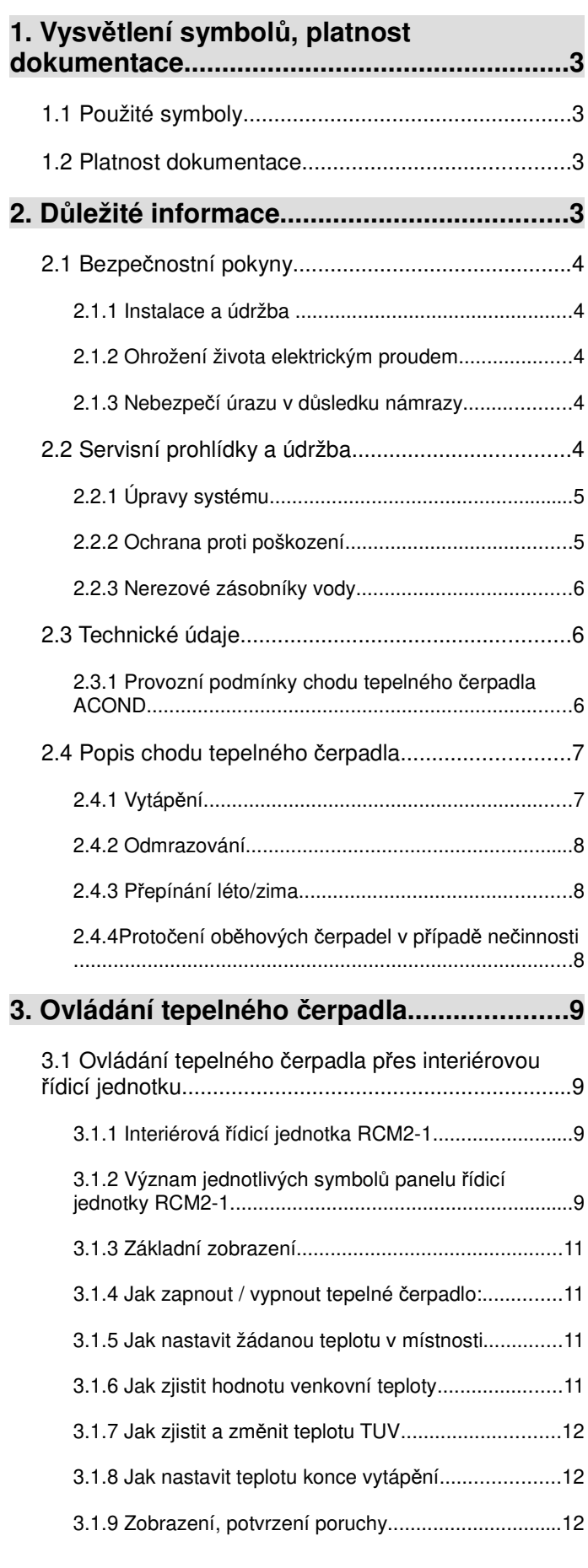

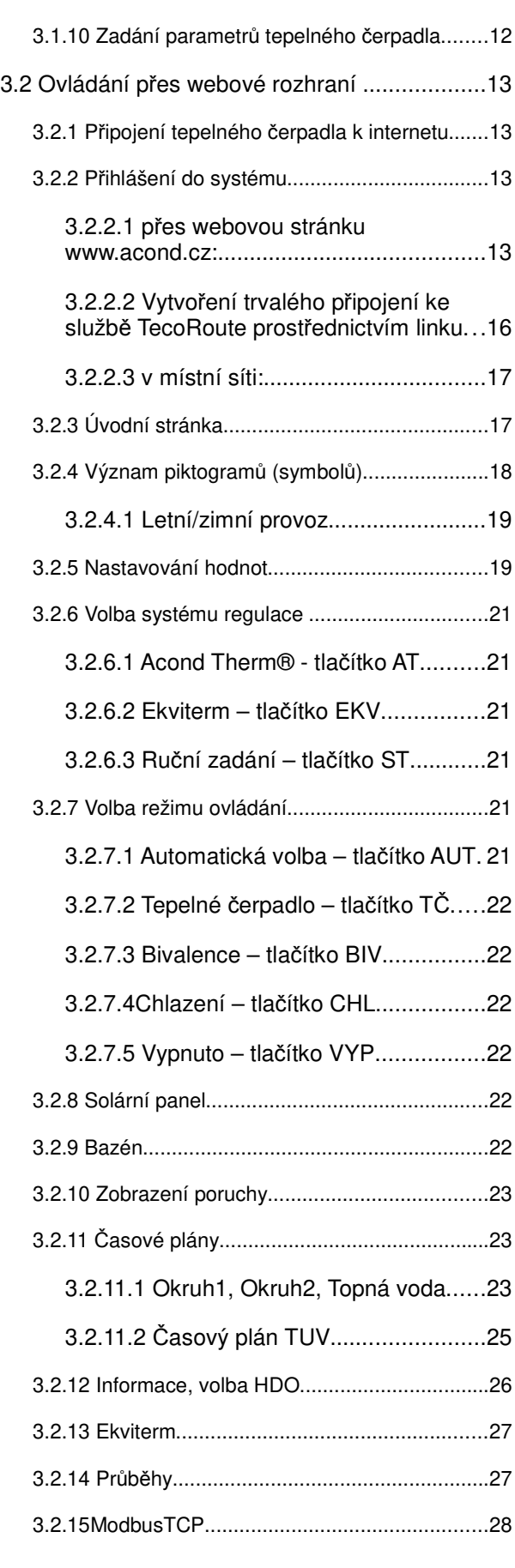

Návod k obsluze 11. prostopní stran v roku 11. prostopní stran v roku 11. prostopní stran v roku 11. prostopní stran v roku 11. prostopní stran v roku 11. prostopní stran v roku 11. prostopní stran v roku 11. prostopní str

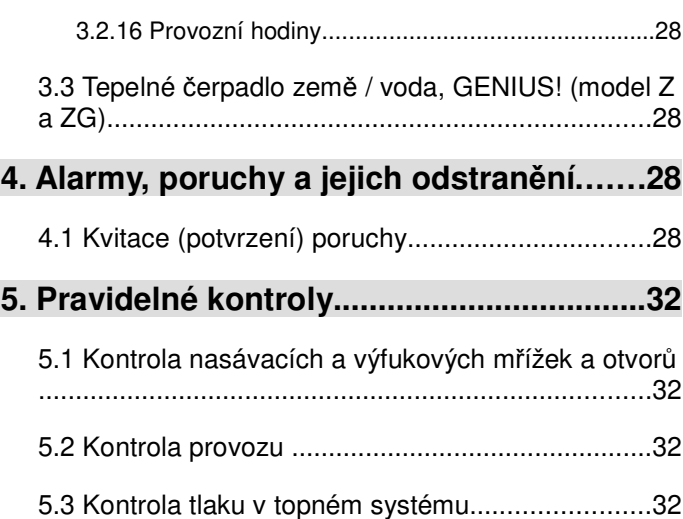

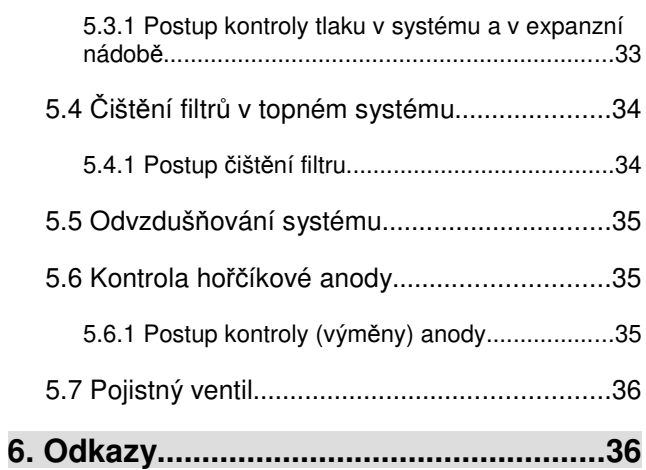

# **1. Vysvětlení symbolů, platnost dokumentace**

# **1.1 Použité symboly**

Důležité informace nezahrnující ohrožení člověka nebo materiálních hodnot jsou označeny modrým kruhem se symbolem i. Od textu jsou ohraničeny čarami nad a pod textem.

Výstražné pokyny v textu jsou označeny výstražným červeným trojúhelníkem s bílým vykřičníkem a ohraničeny rámečkem.

# **1.2 Platnost dokumentace**

Pokyny uvedené v této dokumentaci platí pro modely tepelného čerpadla **ACOND®**  vzduch/voda a země/voda řady EVI s regulací **ACOND® THERM** s verzí sw. 32.0 a 62.0. Při nedodržení těchto pokynů během instalace, provozu a údržby přestávají platit povinnosti společnosti **ACOND a.s.** vyplývající ze záručních podmínek.

**ACOND a.s.** si vyhrazuje právo na změny součástí dokumentace a specifikací bez předchozího oznámení.

© 10/2020 Copyright **ACOND a.s.**

# **2. Důležité informace**

**Pokud vlastníte model ACOND® TČ 8 M – 17 M, TČ A4, TČ 7 - 17i (monoblok) a instalace není v zimě používána nebo ji z provozních důvodů (např. z důvodu závažné poruchy) není možné spustit a není naplněna nemrznoucí směsí, musí být z topného systému vypuštěna voda, jinak hrozí poškození instalace mrazem.**

**!! Neodpínejte na delší dobu (několik dní) tepelné čerpadlo od napájení !! Může dojít k vybití záložní baterie, smazání řídicího softwaru a ztrátě dat. Případný výjezd technika bude účtován dle aktuálního ceníku Acond a.s.**

Zařízení nesmí ovládat osoby s omezenými mentálními schopnostmi nebo s nedostatkem zkušeností a znalostí (vč. dětí), pokud nejsou pod dohledem poučených osob zodpovědných za jejich bezpečnost.

# **2.1 Bezpečnostní pokyny**

### **2.1.1 Instalace a údržba**

- Dodržujte místně platné předpisy!
- Tepelné čerpadlo instalujte pouze ve venkovním prostředí!
- Tepelná čerpadla nemontujte do větracích systémů!
- Strany tepelného čerpadla vedoucí vzduch nezužujte ani ničím nezastavujte!
- Tepelné čerpadlo nikdy nespouštějte, je-li demontován kryt ventilátoru!
- Instalaci, údržbu a opravy smí provádět pouze autorizovaní instalační technici (viz. kap. 6 Odkazy)

### **2.1.2 Ohrožení života elektrickým proudem**

- Před otevřením tepelného čerpadla nebo před prováděním prací na el. dílech odpojte kompletně síťové napětí a učiňte opatření proti náhodnému zapnutí
- Provedením elektrického připojení a pracemi na el. dílech pověřte pouze odborného elektrikáře
- Při instalaci a provádění el. prací se řiďte příslušnými normami EN, VDE nebo místně platnými bezpečnostními předpisy

# **2.1.3 Nebezpečí úrazu v důsledku námrazy**

Na výstupu vzduchu tepelného čerpadla se teplota vzduchu pohybuje o cca 5 °C pod okolní teplotou, okolí proto může být namrzlé a kluzké. Tepelná čerpadla proto instalujte tak, aby výfuk vzduchu nevyúsťoval do pěších komunikací.

# **2.2 Servisní prohlídky a údržba**

Návod k obsluze 4

Provozovatel je zodpovědný za bezpečnost a ekologickou nezávadnost tepelného čerpadla. Vytéká-li chladicí prostředek z netěsného místa, může dojít k úrazu osob nebo k poškození životního prostředí.

Zjistíte-li netěsnost, ze které uniká chladicí prostředek, odpojte tepelné čerpadlo od el. sítě a zajistěte je proti náhodnému zapnutí (např. písemným upozorněním u jističe). Informujte zákaznický servis.

> NEBEZPEČÍ ÚRAZU! Na okruhu chladiva smí pracovat pouze autorizovaní technici chladicích zařízení viz kap. 6 Odkazy

# **2.2.1 Úpravy systému**

Než změníte nastavení řídicího počítače, nejprve zjistěte, co tyto změny znamenají!

Neprovádějte konstrukční změny, které by mohly ovlivnit bezpečný provoz tepelného čerpadla!

Úpravy následujících součástí mohou provádět pouze autorizovaní instalační technici:

- Jednotka tepelného čerpadla
- Potrubí pro chladivo a vodu, napájení

### **2.2.2 Ochrana proti poškození**

**Nikdy nestrkejte cizí předměty do venkovní jednotky tepelného čerpadla! Tepelné čerpadlo pracuje v přerušovaném automatickém chodu, ventilátor pracuje ve vysokých otáčkách a může dojít ke zranění.**

S ohledem na riziko poškození pláště tepelného čerpadla nepoužívejte v jeho okolí žádné typy sprejů. To platí zejména pro:

- Rozpouštědla
- Čisticí prostředky obsahující chlór
- **Barvy**
- **Lepidla**

Návod k obsluze  $5$ 

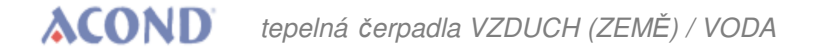

I při malém náhodném poškození železným předmětem hrozí nebezpečí koroze nerezových součástí tepelného čerpadla!

Vyvarujte se styku železných nástrojů s nerezovými částmi tepelného čerpadla!

### **2.2.3 Nerezové zásobníky vody**

Topný systém firmy Acond může být osazen nerezovou nádobou určenou pro akumulaci topné vody nebo nerezovým zásobníkem teplé užitkové vody (dále jen nádoby). Přestože se jedná o nerezové nádoby, nejsou bezúdržbové! Pokyny pro instalaci a údržbu nádob jsou uvedeny v dokumentaci **Akumulační nádoby, zásobníky TUV**, která je součástí dodávky nádob.

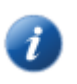

Nádoby jsou určeny pro akumulaci topné vody a jako zásobník pitné vody. Všechna voda (i topná) musí splňovat parametry pro pitnou vodu dle ČSN 252/2004Sb., kromě toho však max. celková tvrdost musí být nižší než 1,25 mmol/l, obsah chloridů nižší než 85 mg/l a pH v rozmezí 6,8 až 8,0.

Nádoba nesmí být uvedena do provozu a dále provozována bez plně funkčního **pojistného ventilu**. Max. možný provozní tlak nádoby je 0,6 MPa.

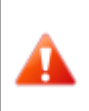

Občasné vytékání vody z pojistného ventilu při ohřevu teplé užitkové vody je normální jev způsobený tepelnou roztažností vody. Trvalé vytékání vody značí vadný pojistný ventil a způsobuje velké energetické ztráty.

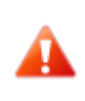

Pokud je systém osazen plnohodnotným ohřevem TUV a v zásobníku TUV není napuštěna voda, je nutné odpojit oběhové čerpadlo TUV od napájení, jinak hrozí jeho poškození!!

# **2.3 Technické údaje**

Technické údaje a rozměry příslušného tepelného čerpadla jsou popsány v dokumentaci **Podklady pro projektanty.** 

# **2.3.1 Provozní podmínky chodu tepelného čerpadla ACOND**

Pro správný chod tepelného čerpadla musí být splněny podmínky uvedené v tomto odstavci. Při jejich nesplnění budou připnuty pomocné topné tyče, ev. dojde k úplnému odstavení tepelného čerpadla a vytápění pouze pomocí topných tyčí.

- Teplota vody vracející se ze systému musí být min. 20°C. Při nižší teplotě zpátečky (např. při prvním najíždění tepelného čerpadla nebo po delší odstávce a spuštění ve vychladlém objektu) budou zároveň s tepelným čerpadlem spuštěny pomocné topné tyče.
- Minimální nastavená teplota v místnosti souvisí s podmínkou minimální teploty zpátečky. Pro systémy bez akumulační nádoby je minimální možná nastavitelná hodnota 15°C, pro systémy s akumulační nádobou může být žádaná teplota vytápěného objektu nižší (anitzámraz – alespoň 10 °C).
- Regulace udržuje nastavenou teplotu v místnosti s tolerancí +/- 0,5°C. K ustálení regulace po významném zásahu dojde do 24h u podlahového vytápění, nebo do 12h u systému osazeného radiátory. Za významný zásah do regulace je považována změna žádané teploty v místnosti o více než 1,5°C, zapnutí systému, porucha některého z teplotních čidel, změna typu regulace apod.
- Při nižších venkovních teplotách dojde při nedostatečném výkonu tepelného čerpadla k připnutí pomocné topné tyče, ev. vypnutí tepelného čerpadla a zapnutí všech osazených topných tyčí.
- V letním období při vysokých venkovních teplotách (>28°C) může při ohřevu TUV dojít k výskytu poruchy A01 – vysokotlak. V takovém případě doporučujeme snížit žádanou teplotu TUV.
- Pro správnou funkci regulace AcondTherm nesmí být topný systém v místnosti s prostorovým termostatem osazen termostatickými hlavicemi nebo jinou nadřazenou regulací. Pokud toto není dodrženo, doporučujeme použít regulaci Ekviterm nebo Standard (viz kap. 3.2.6 na straně 21).

# **2.4 Popis chodu tepelného čerpadla**

# **2.4.1 Vytápění**

ACOND® je tepelné čerpadlo, které vytváří tepelnou energii pro dům podle aktuální potřeby. Ohřev teplé vody probíhá nepřetržitě, ev. podle časového plánu ohřevu TUV. V případě nárůstu průměrné venkovní teploty (průměr za 3 dny, teplota měřená ráno, v poledne a večer) nad hodnotu "Konec ohřevu" se vytápění domu zastaví.

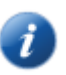

Při natápění velmi vychladlého objektu dojde k sepnutí pomocné topné tyče (tzv. bivalence). Po nárůstu teploty zpátečky ze systému nad 21°C běží tepelné čerpadlo podle nastaveného typu regulace (viz kap. 3.2.7 na stran*ě* 21).

# **2.4.2 Odmrazování**

Během provozu je vzduchový tepelný výměník (výparník) ochlazován podchlazeným chladicím médiem a vlivem vlhkosti venkovního vzduchu se pokrývá námrazou. Proto je v chodu tepelného čerpadla ACOND® zařazena automatická funkce pro odmrazování vzduchového tepelného výměníku.

Odmrazovací sekvence se spouští při poklesu teploty výparníku venkovní jednotky pod nastavenou hodnotu. Čtyřcestný ventil v chladivovém okruhu přepne směr průtoku chladiva a ventilátor se zastaví. Teplé chladivo neohřívá kondenzátor (deskový/trubkový výměník), ale naopak rozehřívá námrazu na vzduchovém tepelném výměníku. Tento proces končí, pokud teplota výparníku dosáhne nastavenou teplotu. Čtyřcestný ventil přepne zpět směr průtoku chladiva a tepelné čerpadlo znovu vytváří tepelnou energii pro topný systém.

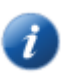

Při odmrazování dochází ke změně směru toku chladiva, ze vzduchového tepelného výměníku se stává kondenzátor a z kondenzátoru pro ohřev topné soustavy výparník. Na krátkou dobu dochází ke změně zvuku tepelného čerpadla, což je způsobeno přepínáním směru toku chladiva a změnou tlakových poměrů v chladivovém okruhu.

Při odmrazování výparníku je odebírána tepelná energie z ohřátého topného systému domu. K vyrovnávání teplot se používá akumulační nádrž.

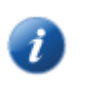

Z důvodu správného odmrazování venkovní jednotky je minimální teplota vratné vody a minimální teplota v akumulační nádobě nastavena na 20°C

# **2.4.3 Přepínání léto/zima**

V letním období tepelné čerpadlo zapíná, pokud je systém osazen:

- plnohodnotným ohřevem TUV a klesne teplota TUV pod nastavenou hodnotu
- akumulační nádobou umožňující předehřev TUV, a je zvolena varianta předehřevu v létě - pak je udržována teplota v akumulační nádobě 45 °C.
	-

K přepínání režimu léto/zima dochází podle nastavené průměrné venkovní teploty nebo kliknutím na symbol sluníčka/sněhuláka, které vyvolá okénko s potvrzením změny režimu. Hodnota průměrné venkovní teploty je vypočítávána jako průměr ranní, polední a večerní teploty venkovního vzduchu za uplynulé 3 dny.

# **2.4.4 Protočení oběhových čerpadel v případě nečinnosti**

Návod k obsluze 8

V případě nečinnosti (letní období, vypnuté tepelné čerpadlo) dochází v pondělí ve 13h k protočení oběhových čerpadel, aby nedošlo k jejich zatuhnutí. Pokud používáte předehřev TUV, může dojít ke krátkodobému ohřátí radiátorů.

# **3. Ovládání tepelného čerpadla**

Ovládání tepelného čerpadla je možné:

- 1. pomocí internetového prohlížeče přes stránky www.acond.cz v případě připojení regulace tepelného čerpadla k Internetu – kapitola 3.2.2.1
- 2. přes přímé připojení v místě instalace v lokální síti kapitola 3.2.2.3
- 3. přes interiérovou jednotku v referenční místnosti kapitola 3.1

### **3.1 Ovládání tepelného čerpadla přes interiérovou řídicí jednotku**

# **3.1.1 Interiérová řídicí jednotka RCM2-1**

Interiérová řídící jednotka RCM2-1 slouží k zobrazování a nastavení teploty v místnosti, ke zobrazení stavu tepelného čerpadla a venkovní teploty.

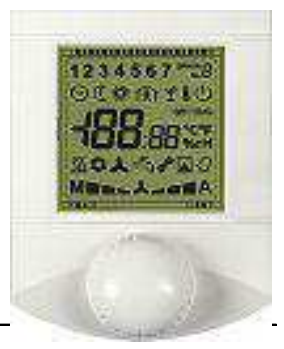

**Upozornění! Interiérová řídicí jednotka musí být umístěna na stěně tak, aby byla volně přístupná – tzn. nesmí být kryta nábytkem, závěsem, záclonou apod. V případě zakrytí hrozí zhoršení regulace teploty v místnosti a s tím spojené vyšší náklady na vytápění.**

# **3.1.2 Význam jednotlivých symbolů panelu řídicí jednotky RCM2-1**

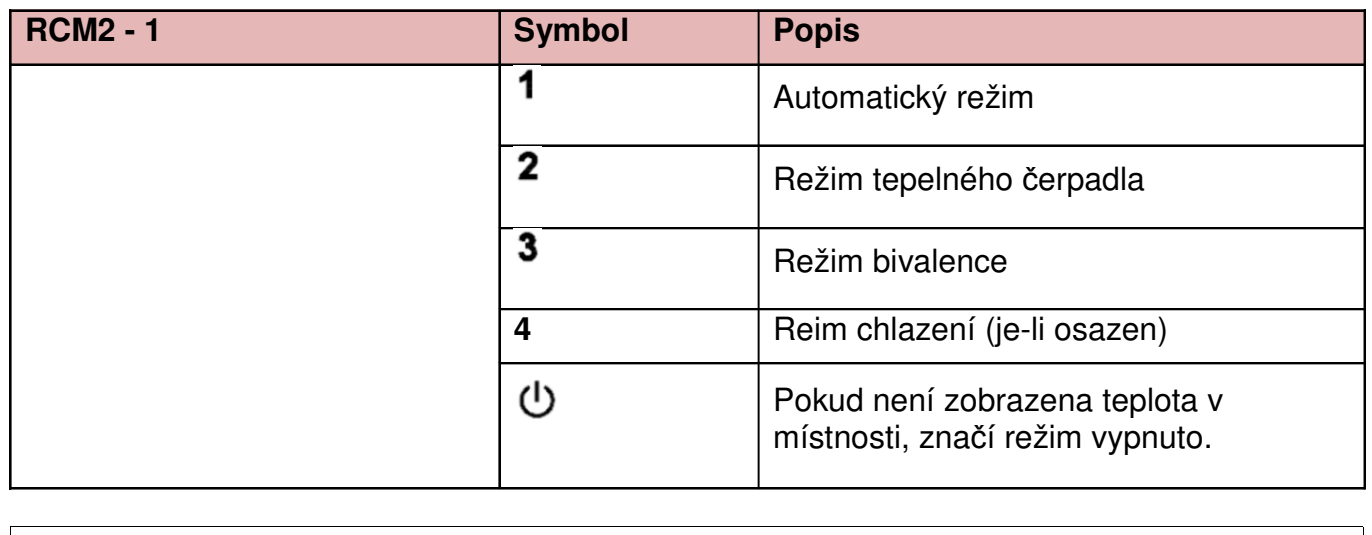

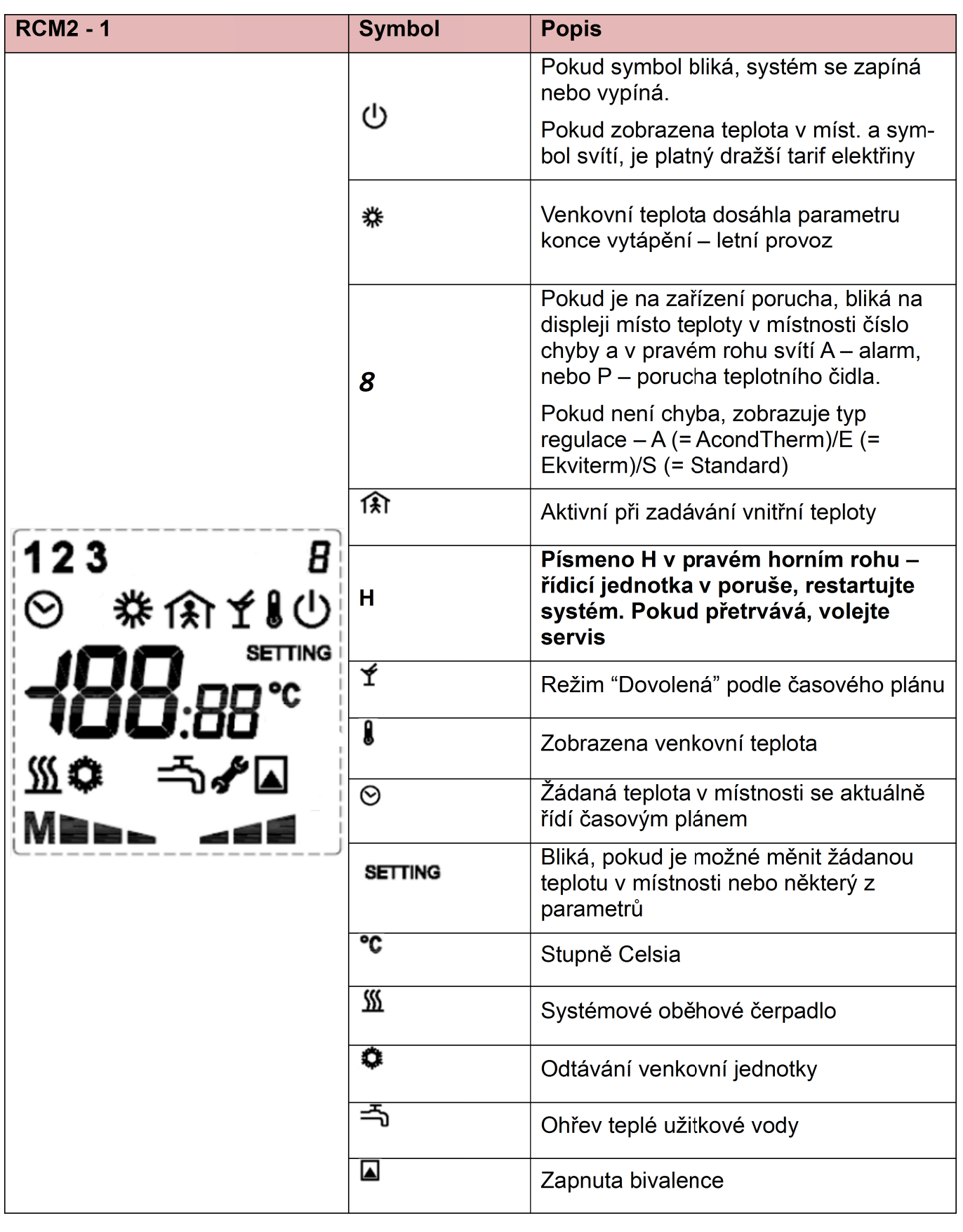

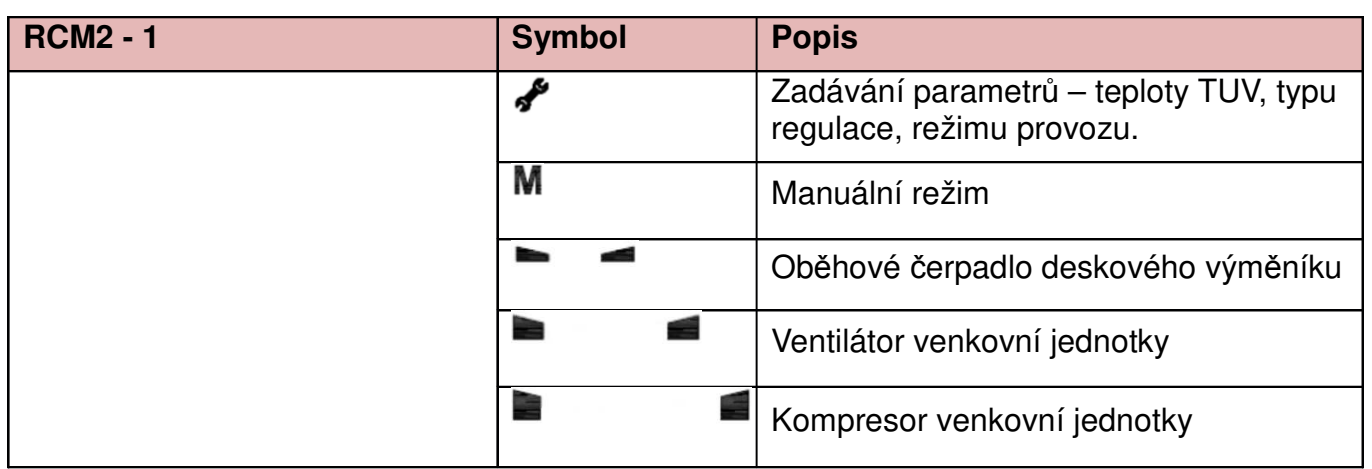

#### **3.1.3 Základní zobrazení**

Na displeji je zobrazena **aktuální teplota v místnosti,** symbol **°C** a některý z dalších symbolů, jejichž význam je popsán v kapitole 3.1.2).

### **3.1.4 Jak zapnout / vypnout tepelné čerpadlo:**

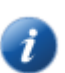

Pokud na displeji svítí symbol  $\bigcup$  a nezobrazuje se teplota v místnosti, je tepelné čerpadlo vypnuté.

Po krátkém stisku otočného tlačítka se na 5s zobrazí teplota v místnosti.

Stiskněte a 7 s držte stisknuté otočné tlačítko na pokojové jednotce. Dojde k zapnutí tepelného čerpadla, na displeji se zobrazí teplota v místnosti.

Pokud je tepelné čerpadlo zapnuté, stiskem a přidržením otočného tlačítka (7s) se tepelné čerpadlo vypne.

# **3.1.5 Jak nastavit žádanou teplotu v místnosti**

Pro nastavení žádané teploty v místnosti stiskněte otočné tlačítko. Na displeji se zobrazí hodnota žádané vnitřní teploty, bliká symbol <sup>1</sup> a symbol **SETTING**. Otočením doprava se

zvýší hodnota žádané teploty v místnosti o 0,5 °C, otočením doleva se sníží. Při opětovném stisku otočného tlačítka se displej vrátí do základního zobrazení.

Pozn. Displej se automaticky vrátí do základního zobrazení po 1 minut*ě* ne*č*innosti.

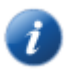

**Regulace běžně udržuje nastavenou teplotu v místnosti s tolerancí +/- 0,5°C. Tato tolerance je překročena pouze ve výjimečných případech** (například po restartu systému, po změně žádané teploty, po vyvětrání apod.).

# **3.1.6 Jak zjistit hodnotu venkovní teploty**

V základním zobrazení otočte tlačítkem doprava. Na 5 vteřin se zobrazí hodnota udávající venkovní teplotu a blikající symbol teploměru. Po 5 vteřinách se displej vrátí do základního zobrazení. Teplota se zobrazí i při vypnutém tepelném čerpadle.

# **3.1.7 Jak zjistit a změnit teplotu TUV**

V základním zobrazení otočte tlačítkem doleva. Na 5 sekund se zobrazí hodnota udávající teplotu TUV a blikající symbol vodovodního kohoutku. Po 5 sekundách se displej vrátí do základního zobrazení. Teplota se zobrazí i při vypnutém tepelném čerpadle.

Pokud chcete změnit žádanou teplotu TUV, v základním zobrazení otočte tlačítkem doleva. Po zobrazení aktuální teploty TUV stiskněte otočně tlačítko – objeví se žádaná teplota TUV a otáčením doprava/doleva můžete měnit její hodnotu. Dalším stiskem nebo po 1 minutě nečinnosti se nová hodnota uloží a prostorový termostat se vrátí do základního zobrazení.

# **3.1.8 Jak nastavit teplotu konce vytápění**

V základním zobrazení otočte tlačítkem doprava. Po zobrazení venkovní teploty stiskněte otočně tlačítko – objeví se teplota "Konec vytápění", kterou můžete otočným tlačítkem doprava/doleva měnit. Dalším stiskem nebo po 1 minutě nečinnosti se nová hodnota uloží a prostorový termostat se vrátí do základního zobrazení.

Pokud průměrná venkovní teplota (průměrováno 3 dny) přesáhne hodnotu "Konec vytápění", tepelné čerpadlo se přepne do letního režimu a ohřívá pouze TUV (je-li osazeno). Pokud bude průměrná venkovní teplota nižší než "Konec vytápění", bude nastaven zimní provoz a tepelné čerpadlo bude udržovat zadanou teplotu v místnosti (viz kap. 3.2.4.1. na straně 19).

# **3.1.9 Zobrazení, potvrzení poruchy**

Pokud se na tepelném čerpadle vyskytne porucha, na displeji se v pravém horním rohu objeví symbol **ERROR** a znak poruchy (**P** – poruchy teplotních čidel, **A** – chyby (alarmy) systému). Místo teploty v místnosti bliká dvouciferné číslo udávající index poruchy. Odstraněnou poruchu je nutné potvrdit krátkým stiskem otočného tlačítka.

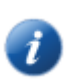

Pozn.: Více informací o poruchách najdete v kap.4 Alarmy, poruchy a jejich odstran*ě*ní.

### **3.1.10 Zadání parametrů tepelného čerpadla**

Pro vstup k parametrům tepelného čerpadla stiskněte 7x rychle po sobě otočné kolečko. Režim zadávání parametrů je na displeji značen trvale svítícím symbolem **.** 

Po vstupu do režimu zadávání parametrů se na displeji objeví kód zadávaného parametru, popř. blikající symbol zobrazující konkrétní parametr (viz Tabulka 1). Otáčením kolečka libovolným směrem se mění kód parametru i upřesňující symbol.

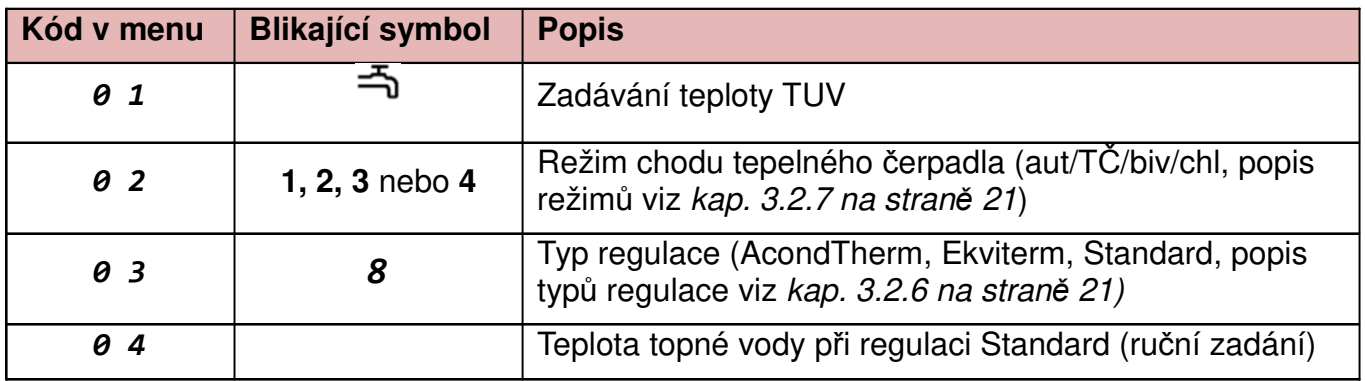

#### Tabulka 1: Parametry tepelného *č*erpadla zadávané pomocí prostorové jednotky

Po stisku otočného kolečka se zobrazí hodnota parametru, bliká symbol **SETTING** a příslušný symbol značící aktivní parametr. Otáčením kolečka je možné měnit hodnotu parametru, krátkým stiskem se změněná hodnota uloží, přestane blikat symbol **SETTING** a systém se vrátí do výběru parametrů. Dlouhý stisk ukončí zadávání parametrů, obnoví se Základní zobrazení (viz 3.1.3 Základní zobrazení).

# **3.2 Ovládání přes webové rozhraní**

# **3.2.1 Připojení tepelného čerpadla k internetu**

Připojení tepelného čerpadla k internetu provede servisní technik při instalaci tepelného čerpadla nebo později prostřednictvím servisní telefonní linky firmy Acond (+420 601 373 073). Uživatelé při přihlášení přistupují k webovému serveru s databází tepelných čerpadel. Rychlost připojení kolísá v závislosti na počtu současně přihlášených uživatelů.

> Tepelnému čerpadlu je při instalaci u zákazníka přiřazena pevná IP adresa, proto při ev. výměně routeru nebo modemu v domácí síti dbejte na zachování původního adresního prostoru. Případný servisní výjezd z důvodu přenastavení IP adresy tepelného čerpadla bude účtován podle platného ceníku firmy Acond.

### 3.2.2 Přihlášení do systému

#### 3.2.2.1 přes webovou stránku www.acond.cz:

Do adresového řádku internetového prohlížeče (Google Chrome, Firefox, Internet Explorer atd.) zadejte adresu:

www.acond.cz

Potvrďte klávesou ENTER a zobrazí se webová stránka firmy Acond (viz Obr 1).

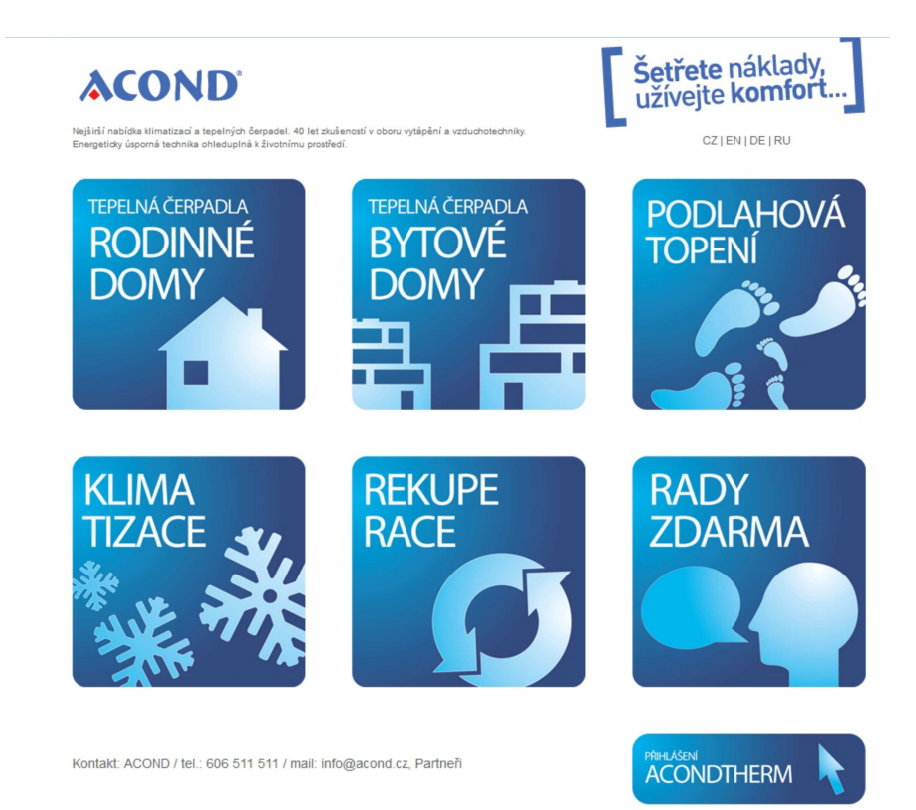

Obr 1: Webová stránka firmy Acond a.s. s přihlášením k tepelnému čerpadlu (podlouhlá dlaždice vpravo dole)

V pravém dolním rohu klikněte na dlaždici s nápisem PŘIHLÁŠENÍ ACONDTHERM a objeví se stránka s přihlašovací tabulkou viz Obr 2.

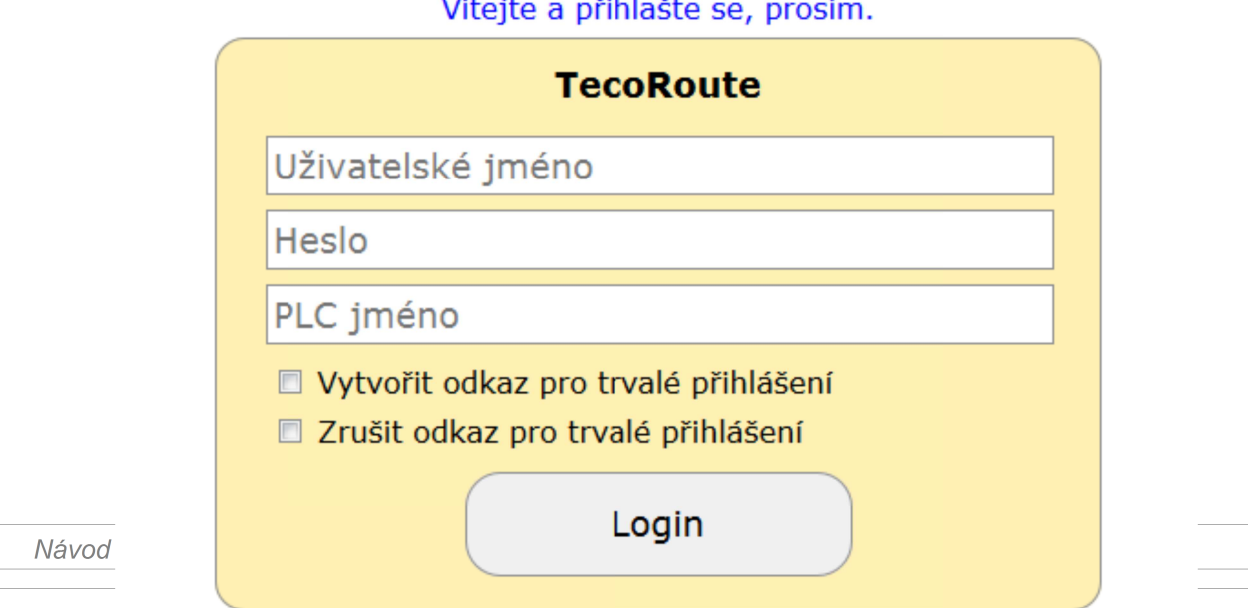

Obr 2: P*ř*ihlašovací stránka do systému TecoRoute

14

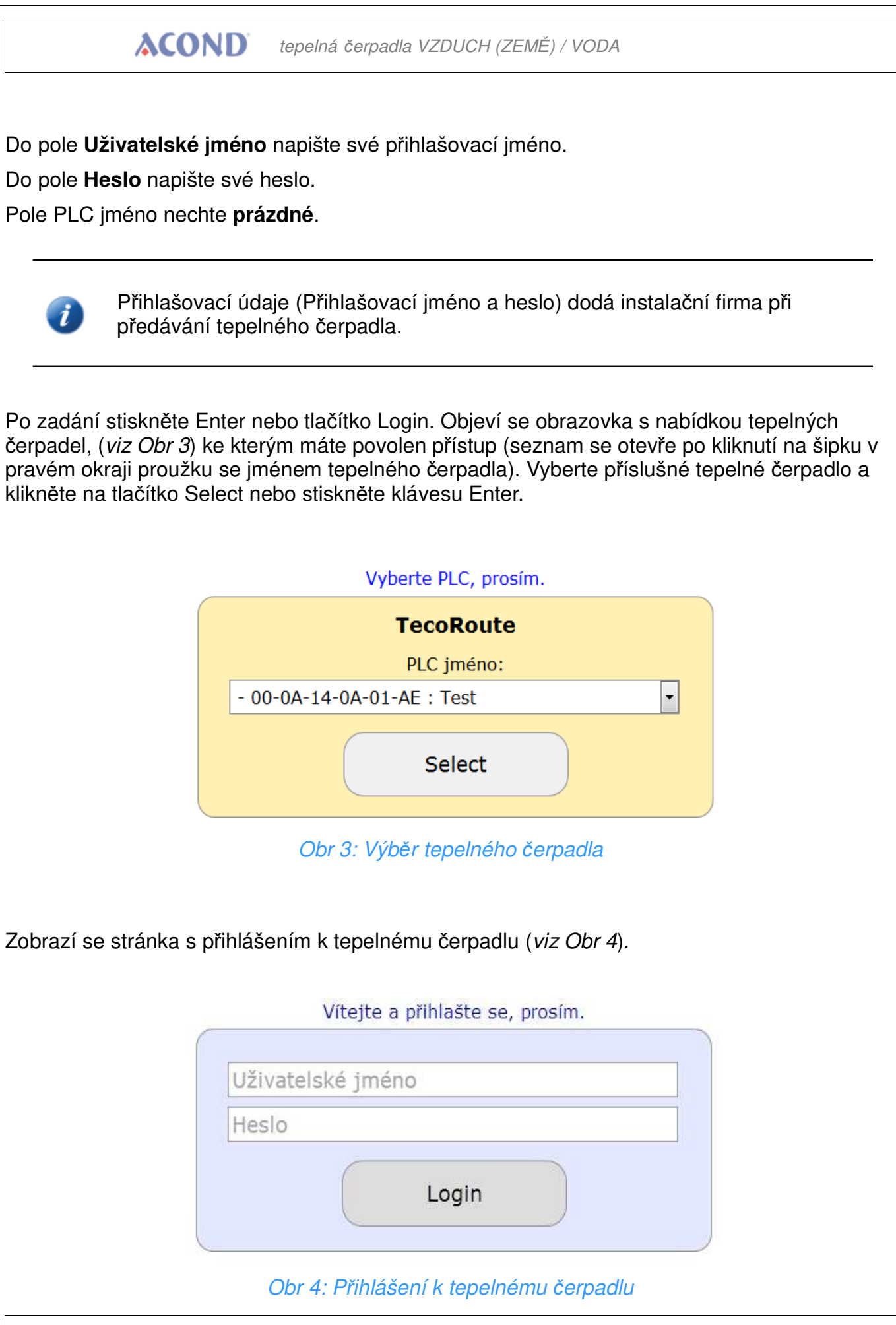

Návod k obsluze 15

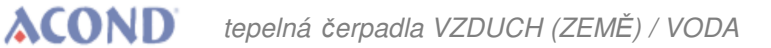

Do polí **Uživatelské jméno** i **Heslo** vložte acond (přednastaveno z výroby – jméno i heslo je možné změnit na stránce Informace, viz kap. 3.2.12 na stran*ě* 26).

Zadání iména a hesla potvrďte kliknutím na tlačítko Login nebo klávesou Enter a zobrazí se hlavní stránka – viz Obr 5.

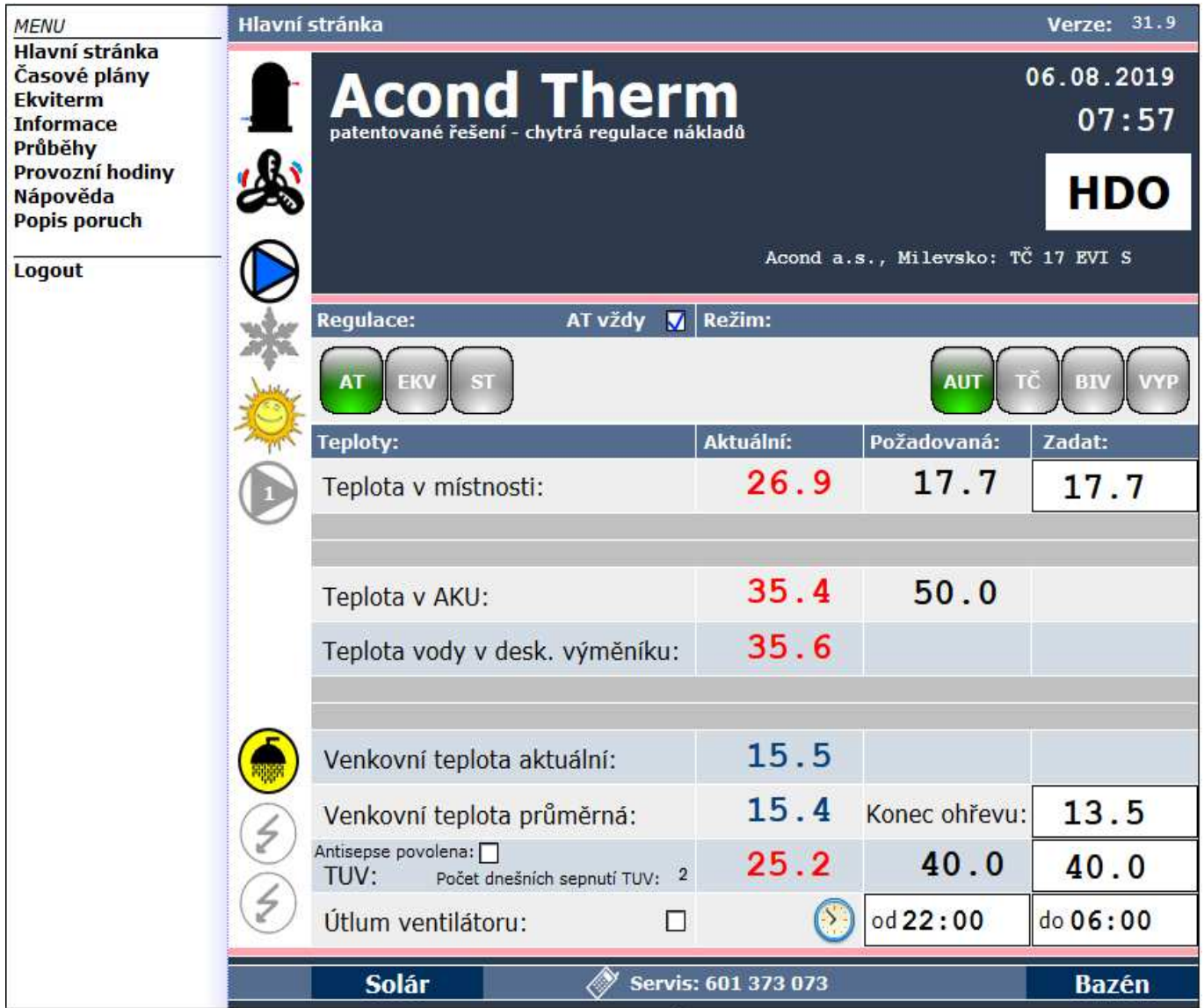

C 2007 - 2019 Acond a.s.

#### Obr 5: Hlavní stránka webového prohlíže*č*e

#### **3.2.2.2 Vytvoření trvalého připojení ke službě TecoRoute prostřednictvím linku**

Po zadání jména a hesla a zobrazení přihlašovací stránky na server TecoRoute (viz Obr 2) je pro usnadnění příštího přihlášení možné zaškrtnout políčko "Vytvořit odkaz pro trvalé přihlášení". Objeví se webová stránka s tabulkou viz Obr 6. Tuto stránku je vhodné uložit do záložek, ev. na plochu nebo lištu prohlížeče. Po stisku login se zobrazí stránka s přihlášením k čerpadlu (viz Obr 4) a pokračuje se dříve popsaným postupem.

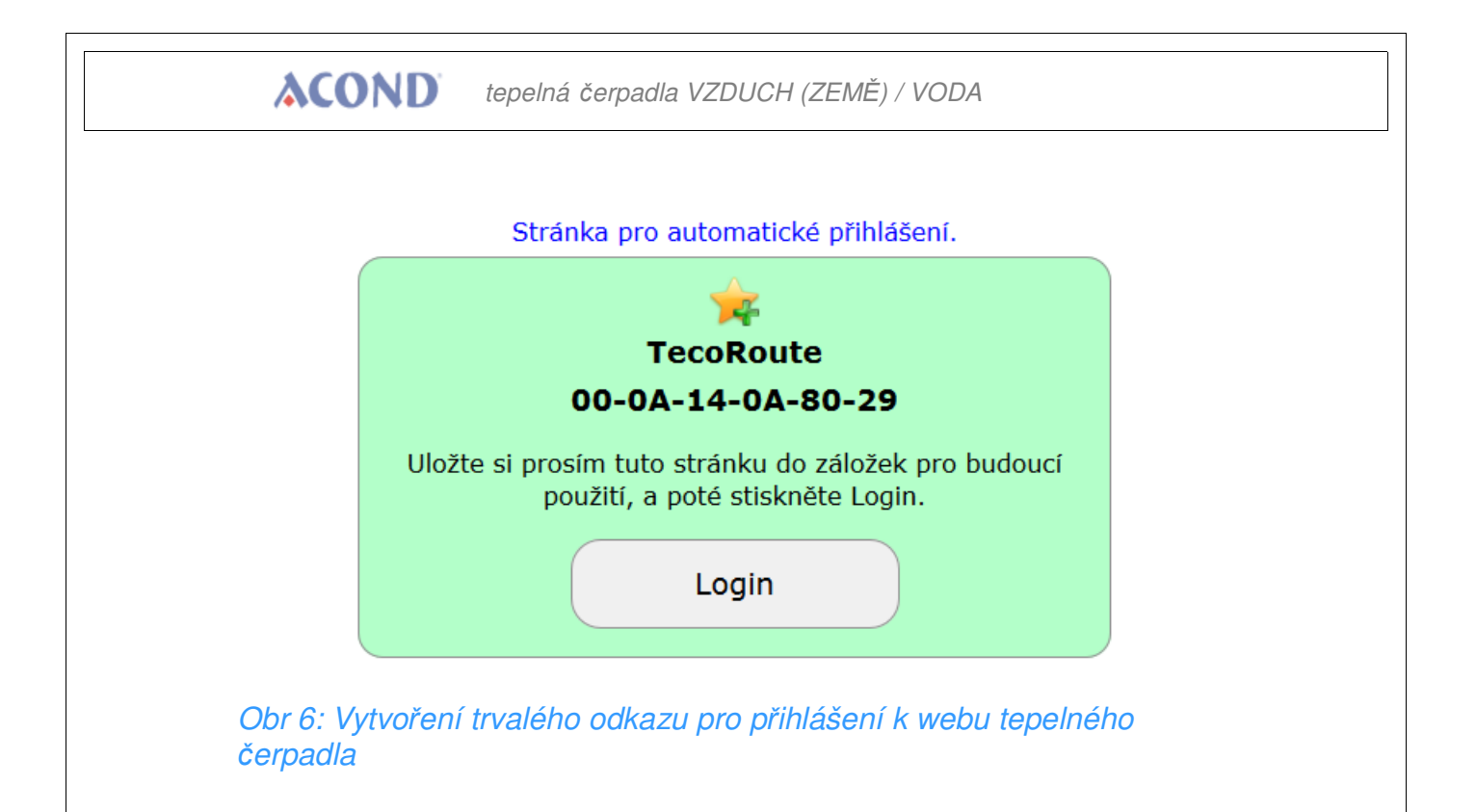

#### **3.2.2.3 v místní síti:**

Do adresního řádku internetového prohlížeče (Google Chrome, FireFox, Internet Explorer atd.) zadejte IP adresu tepelného čerpadla (dodá instalační firma). Zobrazí se přihlašovací webová stránka – viz Obr 4.

Do polí **Uživatelské jméno** i **Heslo** vložte acond (přednastaveno z výroby – jméno i heslo je možné změnit na stránce Informace, viz kap. 3.2.12 na stran*ě* 26).

Zadání jména a hesla potvrďte kliknutím na tlačítko Login nebo klávesou Enter na klávesnici a obrazí se hlavní stránka – viz Obr 6.

# **3.2.3 Úvodní stránka**

V levé části webové stránky se nachází menu pro výběr jednotlivých podstránek s parametry tepelného čerpadla.

- 1. **Hlavní stránka** (Obr 6) se zobrazí po přihlášení do systému a kdykoliv po kliknutí na 1. řádek menu.
- 2. **Časové plány** (Obr 11) umožňuje nastavení hodnoty automatické změny žádané teploty v místnosti (ev. teploty v akumulační nádobě při regulaci ST) podle času v jednotlivých dnech. Zde je možné realizovat např. noční pokles teploty.
- 3. **Ekviterm** umožňuje změnit parametry ekvitermní regulace
- 4. **Informace** seznam informací pro servis data o uživateli, nainstalované verzi softwaru, typu tepelného čerpadla, nastavení HDO apod.

- 5. **Průběhy** zobrazení průběhu teploty zpátečky, teploty v místnosti a teploty TUV za posledních 24h
- 6. **Provozní hodin y** zobrazení celkové doby chodu jednotlivých komponent systému ACOND
- 7. **Nápověda** stránka s rychlou pomocí s ovládáním tepelného čerpadla
- 8. **Popis poruch** zobrazení chybových kódů s krátkým popisem

# **3.2.4 Význam piktogramů (symbolů)**

V bílém sloupci mezi menu a zobrazením teplot se nachází piktogramy znázorňující stav komponent systému tepelného čerpadla. Následující tabulka popisuje význam jednotlivých piktogramů.

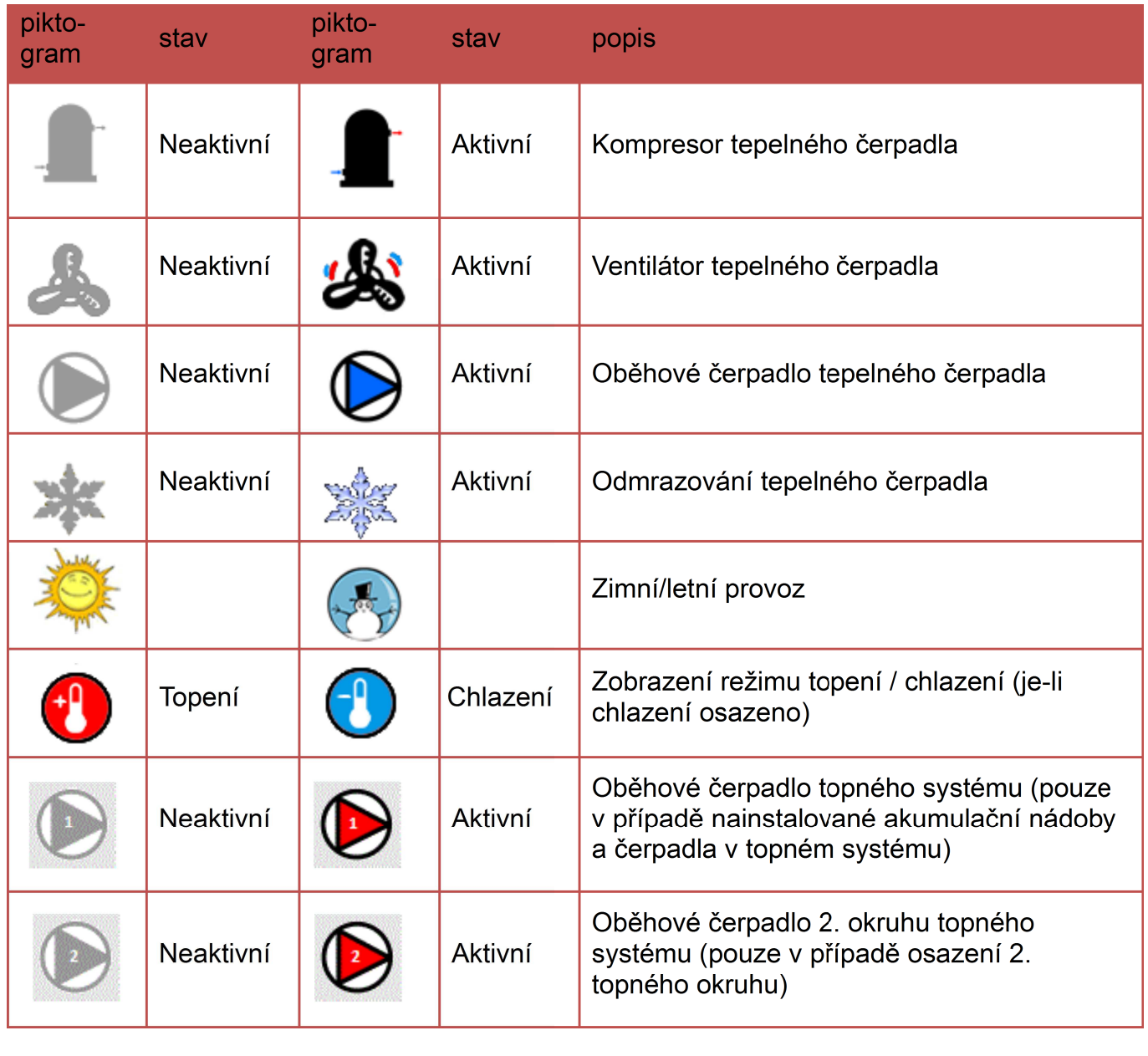

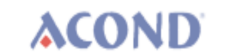

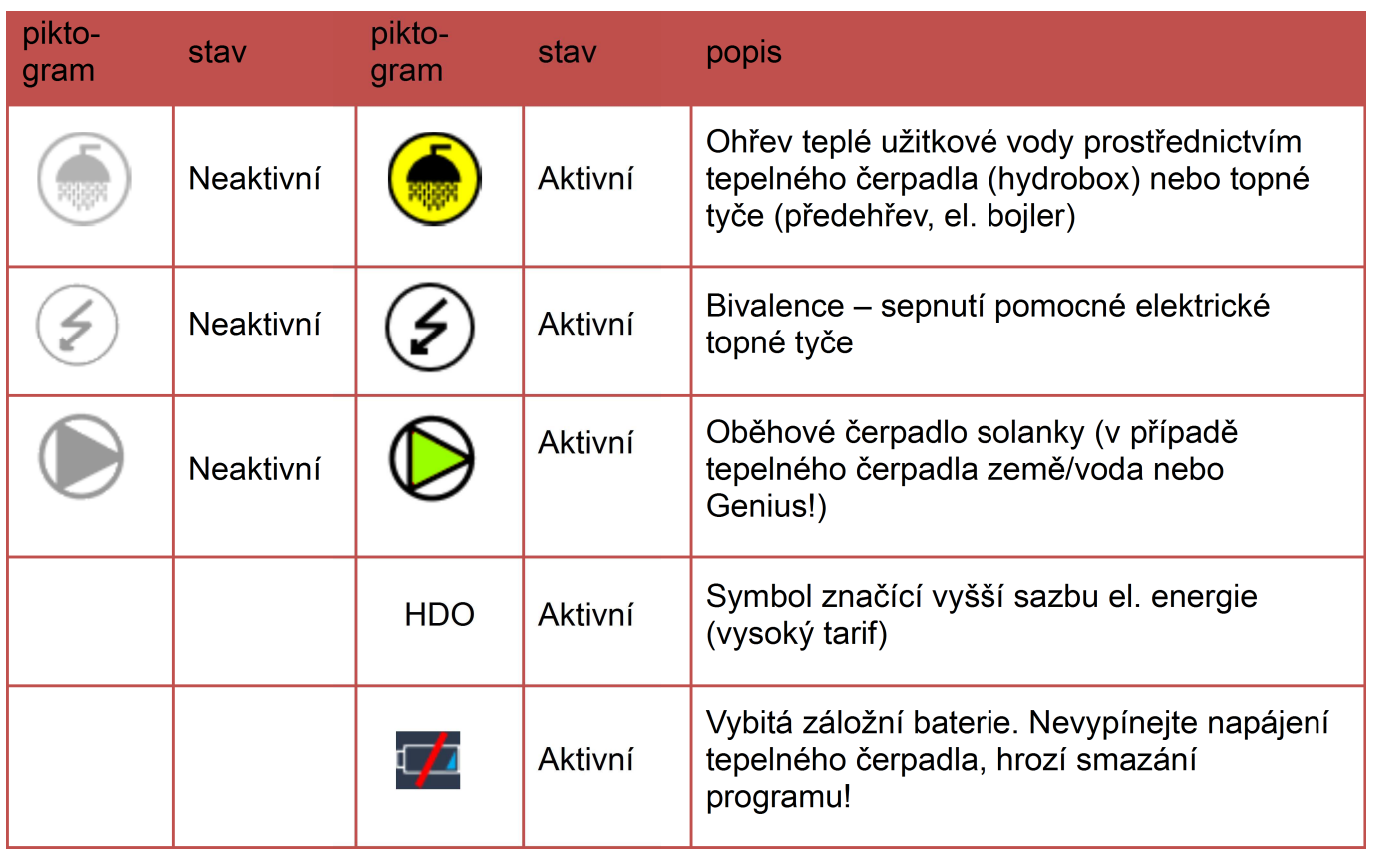

Tabulka 2: Význam piktogram*ů* použitých na hlavní stránce tepelného *č*erpadla

#### **3.2.4.1 Letní/zimní provoz**

Symbol sněhuláka značí zimní období, kdy je aktivní vytápění obytných prostor a ohřev teplé užitkové vody. Symbol sluníčka signalizuje léto, kdy tepelné čerpadlo pouze ohřívá teplou užitkovou vodu (hydrobox) nebo udržuje v akumulační nádobě 45°C pro předehřev TUV (volba se nachází uprostřed hlavní stránky). Více viz kap. 2.4.3 na stran*ě* 8.

> K ukončení zimního období dojde po nárůstu průměrné venkovní teploty nad hodnotu Konec ohřevu uvedenou na hlavní webové stránce. Kliknutím na symbol sněhuláka/sluníčka dojde k překlopení systému do letního/zimního provozu.

# **3.2.5 Nastavování hodnot**

V prvním řádku hlavní stránky pod pásem ovládacích tlačítek (Obr 8) se zobrazuje skutečná a žádaná teplota v místnosti.

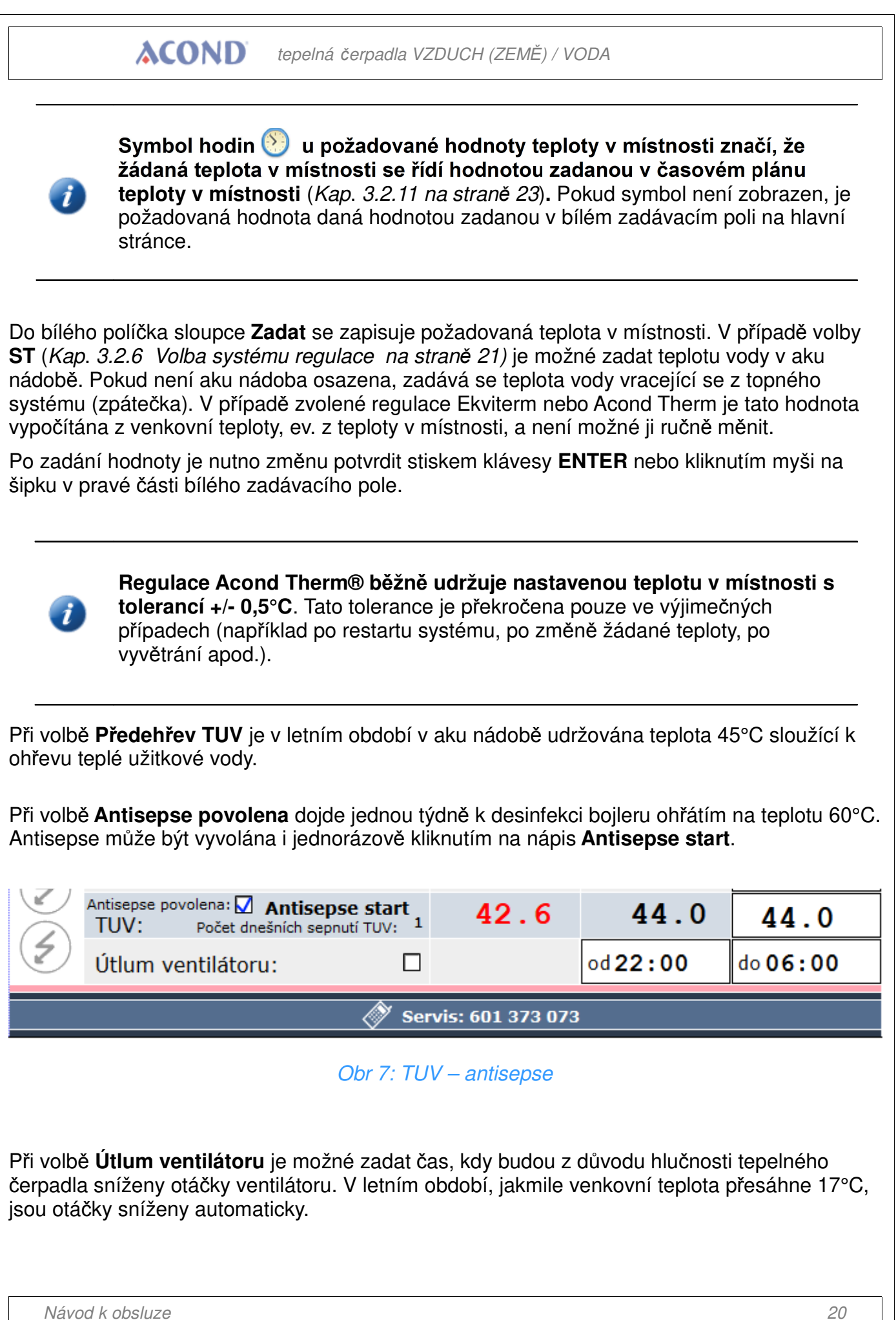

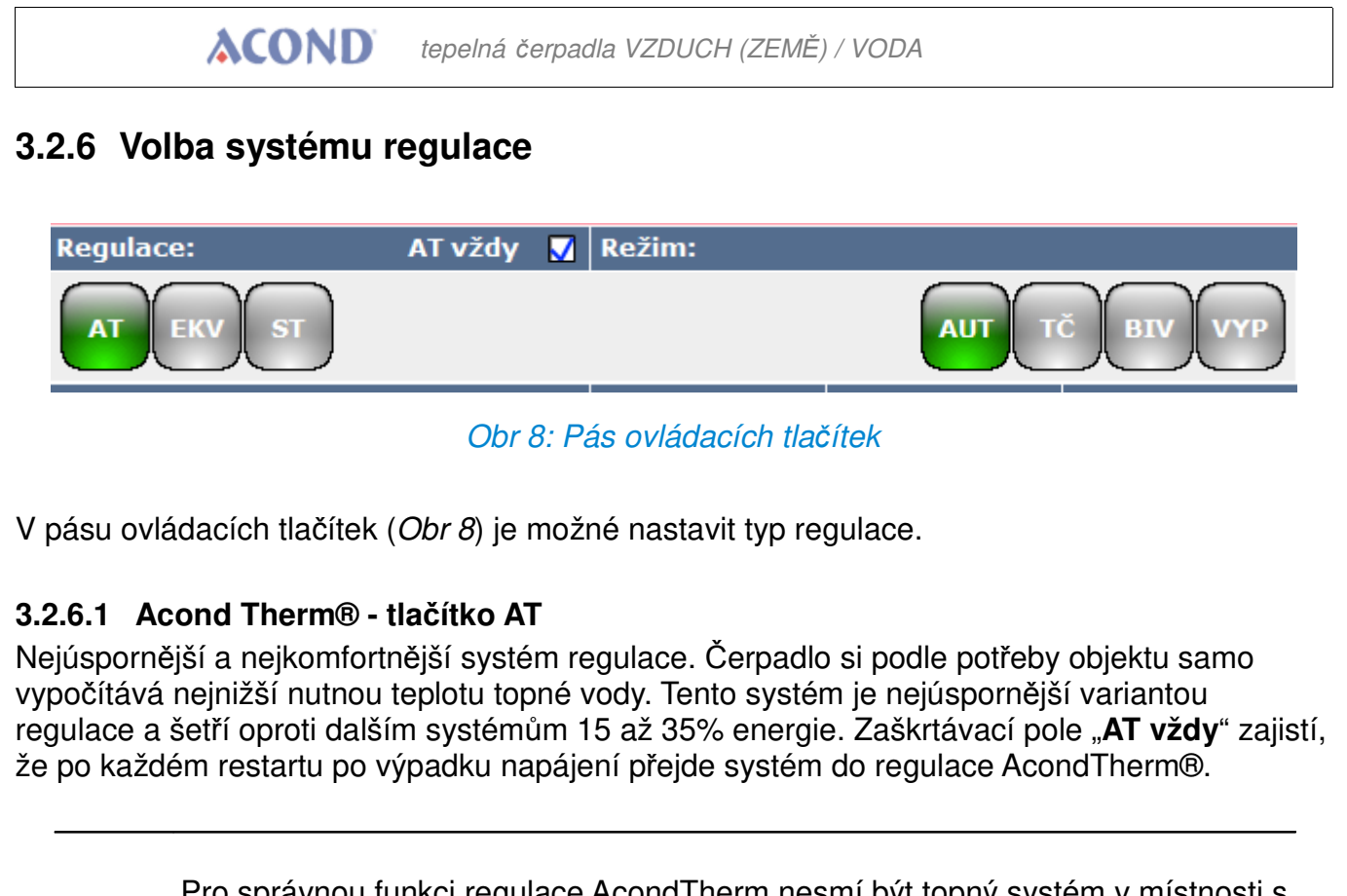

Pro správnou funkci regulace AcondTherm nesmí být topný systém v místnosti s prostorovým termostatem osazen termostatickými hlavicemi nebo jinou nadřazenou regulací. Pokud toto není dodrženo, doporučujeme použít regulaci Ekviterm nebo Standard.

#### **3.2.6.2 Ekviterm – tlačítko EKV**

Teplota vody v topném systému je určována podle venkovní teploty. Nevýhodou této regulace je, že křivka požadovaných teplot vratné vody musí být nastavena tak, aby i při nejhorších venkovních podmínkách (vítr, déšť, sněžení) zajišťovala požadovanou teplotu vzduchu v objektu. Tím je většinou zbytečně vysoká, což způsobuje zvýšení spotřeby elektřiny.

### **3.2.6.3 Ruční zadání – tlačítko ST**

Nastavena konstantní teplota topné vody v topném systému – tato volba je určena hlavně pro servisní účely nebo pro osazení regulace teploty v místnostech nadřazeným systémem.

# **3.2.7 Volba režimu ovládání**

V pásu ovládacích tlačítek (Obr 8) je možné kromě typu regulace nastavit i režim ovládání.

### **3.2.7.1 Automatická volba – tlačítko AUT**

Automatická volba systému upřednostňuje provoz tepelného čerpadla. V případě potřeby je připnut bivaletní zdroj tepelné energie – elektrické topné tyče.

### **3.2.7.2 Tepelné čerpadlo – tlačítko TČ**

Při této volbě je možný pouze start tepelného čerpadla. Bivalentní zdroj (topné tyče) je zablokován a je spuštěn pouze v případě závažné poruchy zařízení.

#### **3.2.7.3 Bivalence – tlačítko BIV**

K vytápění povolen pouze provoz bivalentního zdroje – topných tyčí.

#### **3.2.7.4 Chlazení – tlačítko CHL**

V letním režimu je možné spustit režim chlazení (je-li osazen). Po stisku se vedle hodnoty "Teplota vody v desk. výměníku" objeví okénko pro možnost zadání žádané teploty vody pro chlazení.

#### **3.2.7.5 Vypnuto – tlačítko VYP**

Celý systém se vypne včetně oběhových čerpadel. Někdy mohou z důvodu nastaveného doběhu oběhová čerpadla běžet ještě max. 2 minuty po vypnutí TČ.

### **3.2.8 Solární panel**

K obsluze solárních panelů slouží okno Solár, které se vyvolá kliknutím na tlačítko Solár umístěné ve spodní liště hlavní obrazovky (Obr 9).

> Oběhové čerpadlo soláru běží, pokud teplota solárního panelu přesáhne alespoň o 8°C teplotu v akumulační nádobě. Zastaví se, pokud teplota soláru přesáhne teplotu v akumulační nádobě pouze o 3 °C nebo méně, nebo je teplota v akumulační nádobě větší než 80 °C.

Pokud není topný systém osazen solárními panely, ve spodní liště se tlačítko Solár nezobrazí.

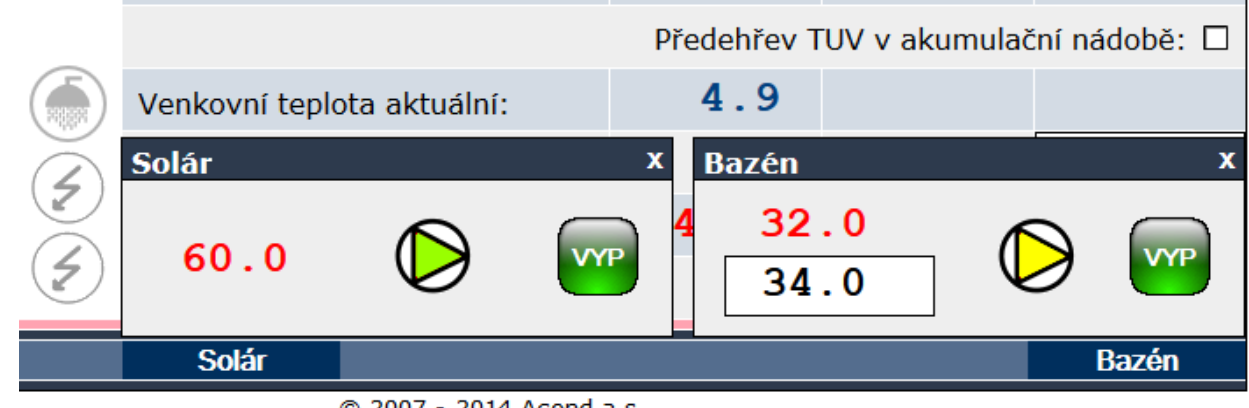

C 2007 - 2014 Acond a.s.

Obr 9: Okna soláru a bazénu

# **3.2.9 Bazén**

K obsluze bazénu slouží panel Bazén, který se objeví po stisku tlačítka Bazén na spodní liště hlavní obrazovky (Obr 9).

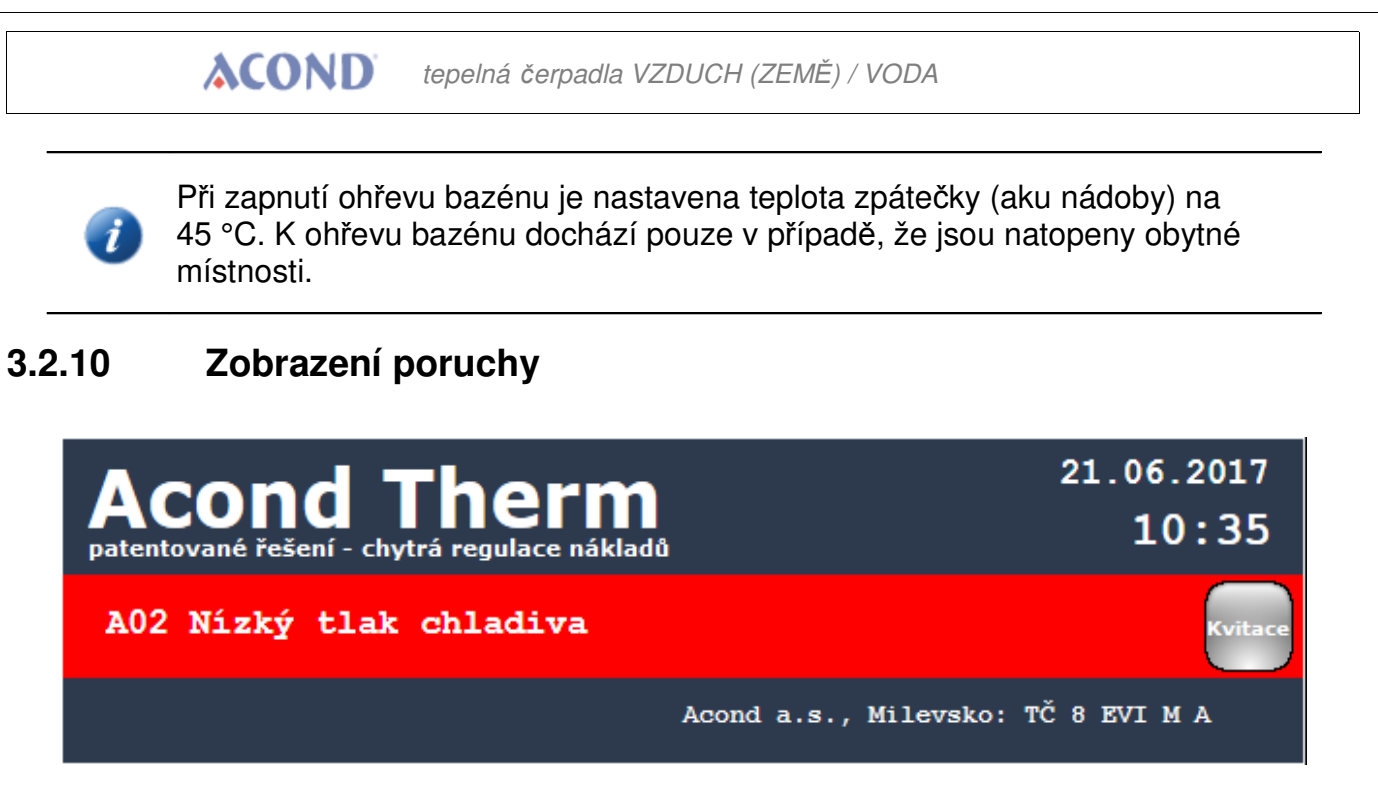

Obr 10: Zobrazení poruchy na webové stránce

V případě poruchy se na tmavomodrém pruhu v horní části stránky zobrazí červený pruh s kódem a popisem poruchy a tlačítkem Kvitace, kterým je možné poruchu po odstranění potvrdit ( Obr 10).

# **3.2.11 Časové plány**

Po kliknutí na odkaz **Časové plány** v menu webové stránky se zobrazí tabulky, ve kterých je možné zadat časové úseky a teploty platné v těchto časových úsecích v místnostech, teplotu topné vody i teplotu TUV.

Pod tmavomodrým pruhem se nachází šedý pruh s přepínáním jednotlivých časových plánů. Aktivní plán je podbarven tmavším šedým proužkem. Kliknutím myši na příslušný text přepnete na vybraný časový plán – časový plán pro topné okruhy (**Okruh1, Okruh2**), časový plán pro teplotu topné vody, což je teplota vody vracející se ze systému, ev. teplota ve spodní části akumulační nádoby (**Topná voda**) nebo časový plán pro teplotu teplé užitkové vody (**TUV**).

### **3.2.11.1 Okruh1, Okruh2, Topná voda**

Pro každý den je možné zadat 2 časové úseky, ve kterých bude teplota v místnosti (teplota topné vody v při ST) řízena na hodnotu zadanou v této tabulce. V horní části tabulky je možné zvolit, zda se bude tepelné čerpadlo řídit časovým plánem. Pokud políčko zůstane nezaškrtnuto, zařízení nastavené časy ignoruje a nezávisle na čase vytápí objekt na hodnotu žádané teploty zadanou na hlavní stránce. Datum dovolené je této volbě nadřazen, je platný vždy.

Ve spodní části stránky je možné zadat datum dovolené a teplotu, která se má udržovat v místnosti v době dovolené. Je možné zadat i teplotu TUV ve stejném období. Probíhající dovolená se zobrazí v horní části hlavní stránky. Pokud je topný systém složen z více

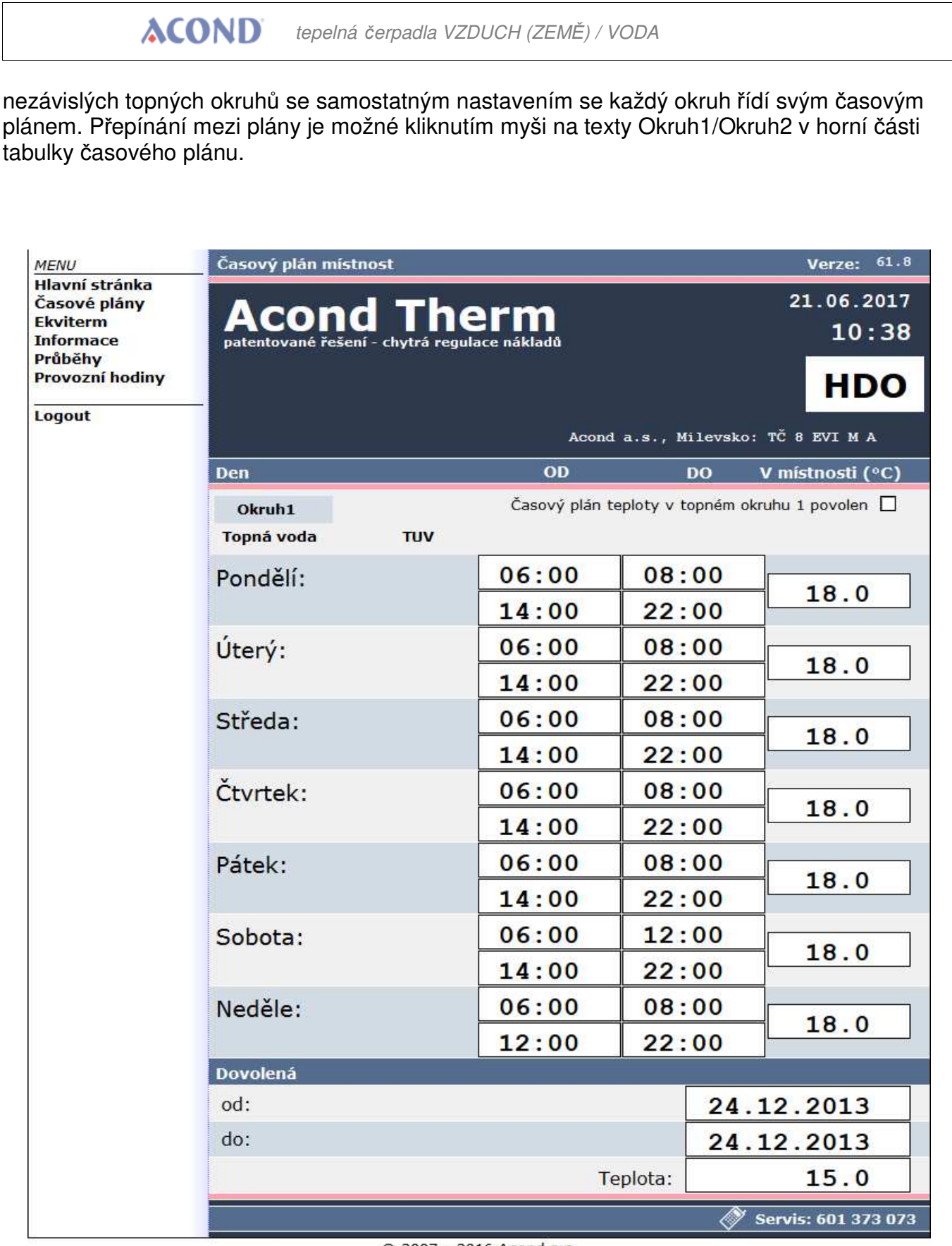

© 2007 - 2016 Acond a.s.

Obr 11: *Č*asový plán teploty v místnosti

Návod k obsluze 24

### **3.2.11.2 Časový plán TUV**

Po kliknutí na odkaz Časový plán TUV v menu webové stránky se zobrazí tabulka (viz Obr 12), pro zadání 2 časových úseků, ve kterých bude umožněn ohřev TUV. V horní části tabulky je zpřístupněna volba, zda se má tepelné čerpadlo řídit zobrazeným časovým plánem. Pokud zůstane políčko nezaškrtnuto, zařízení nastavené časy ignoruje a ohřev TUV probíhá podle potřeby nezávisle na čase.

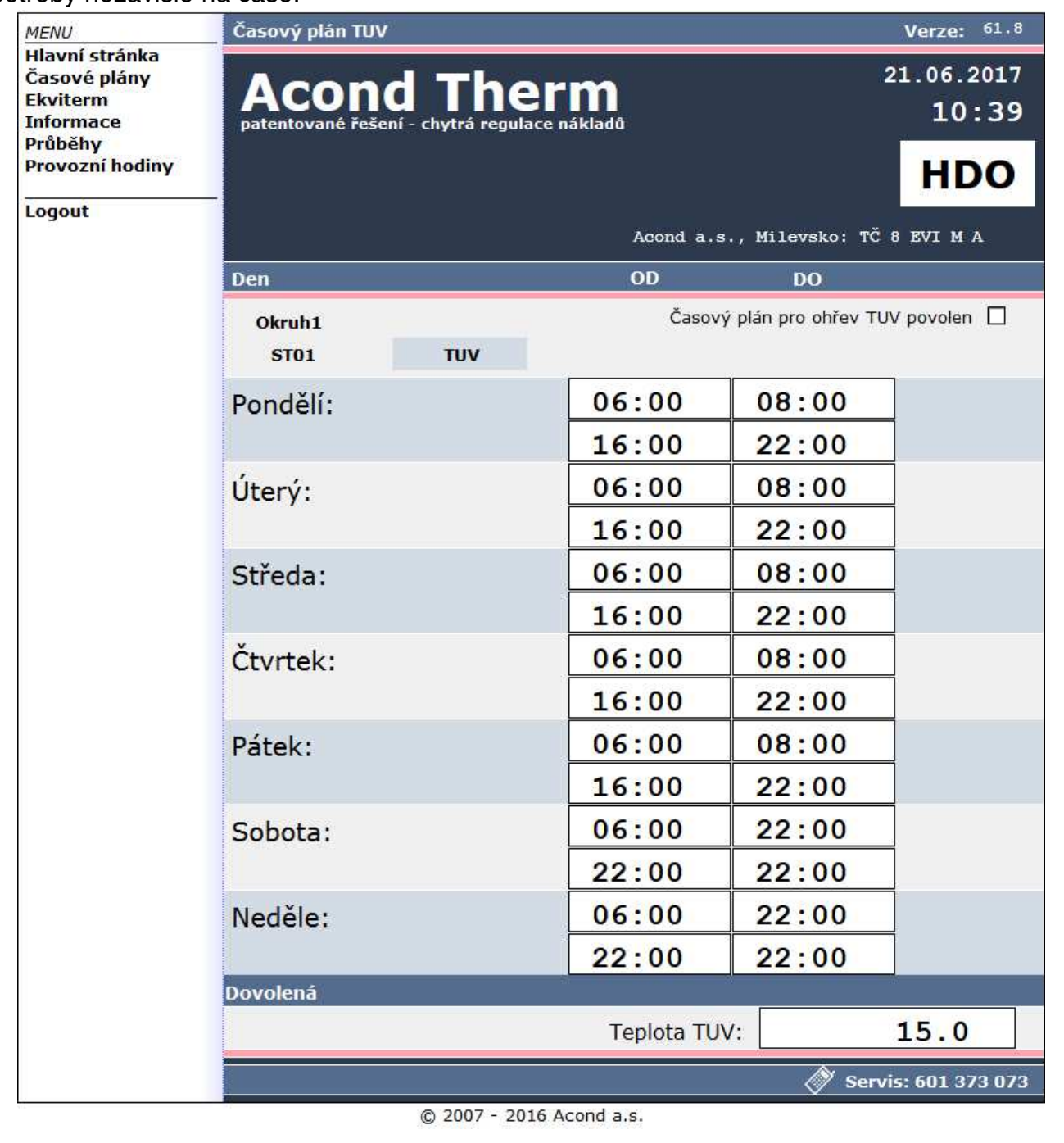

#### Obr 12: *Č*asový plán oh*ř*evu TUV

Spodní řádek tabulky umožňuje zadat teplotu TUV v době dovolené i v případě, že není časový plán ohřevu povolen.

**Pozor, pokud budou nastaveny časy ohřevu tak, že k ohřevu vůbec nedojde nebo jen po krátký časový úsek (čas zapnutí = čas vypnutí), a nádoba na TUV je umístěna v nevytápěné místnosti, může v zimě dojít k zamrznutí nádoby!** 

Pozor, den začíná v 0:00 a končí ve 23:59, tzn. při požadavku časového úseku končícího půlnocí je nutné zadat údaj 23:59, ne 0:00.

### **3.2.12 Informace, volba HDO**

Stránka **Informace** obsahuje základní informace o tepelném čerpadle a o jeho uživateli, místu instalace a další informace zadané při instalaci technikem. Ve spodní části stránky je možné změnit jméno a heslo pro přístup do webové stránky tepelného čerpadla a systémový čas. Přihlašovací jméno i heslo musí obsahovat max. 10 znaků, nepoužívejte diakritická znaménka (háčky, čárky).

Po kliknutí na text **Volba HDO** v pravé části stránky (viz Obr 13 na stran*ě* 26) se otevře menu umožňující ovládání signálu HDO (=Hromadné Dálkové Ovládání, přepínání levného-drahého tarifu el. energie). Pokud zaškrtnete políčko "HDO vypíná ohřev TUV", nebude v době dražšího tarifu ohřívána TUV. Podobně po zaškrtnutí políčka "HDO vypíná TČ pro topení" v době dražšího tarifu nespustí tepelné čerpadlo z důvodu nízké teploty v místnosti a po zaškrtnutí posledního políčka "HDO vypíná biv pro topení" v době dražšího dražšího tarifu nepoběží bivalence. Pokud budou okénka prázdná, tepelné čerpadlo i bivalentní zdroj tepla poběží bez ohledu na signál HDO. V době dražšího tarifu se v tmavomodrém pruhu na webové stránce zobrazí bílý obdélník s černým nápisem HDO. Tento nápis pouze zobrazuje aktuální tarif el. energie, neinformuje o tom, jestli tep. čerpadlo smí běžet nebo ne (pozor, změna oproti starším verzím!).

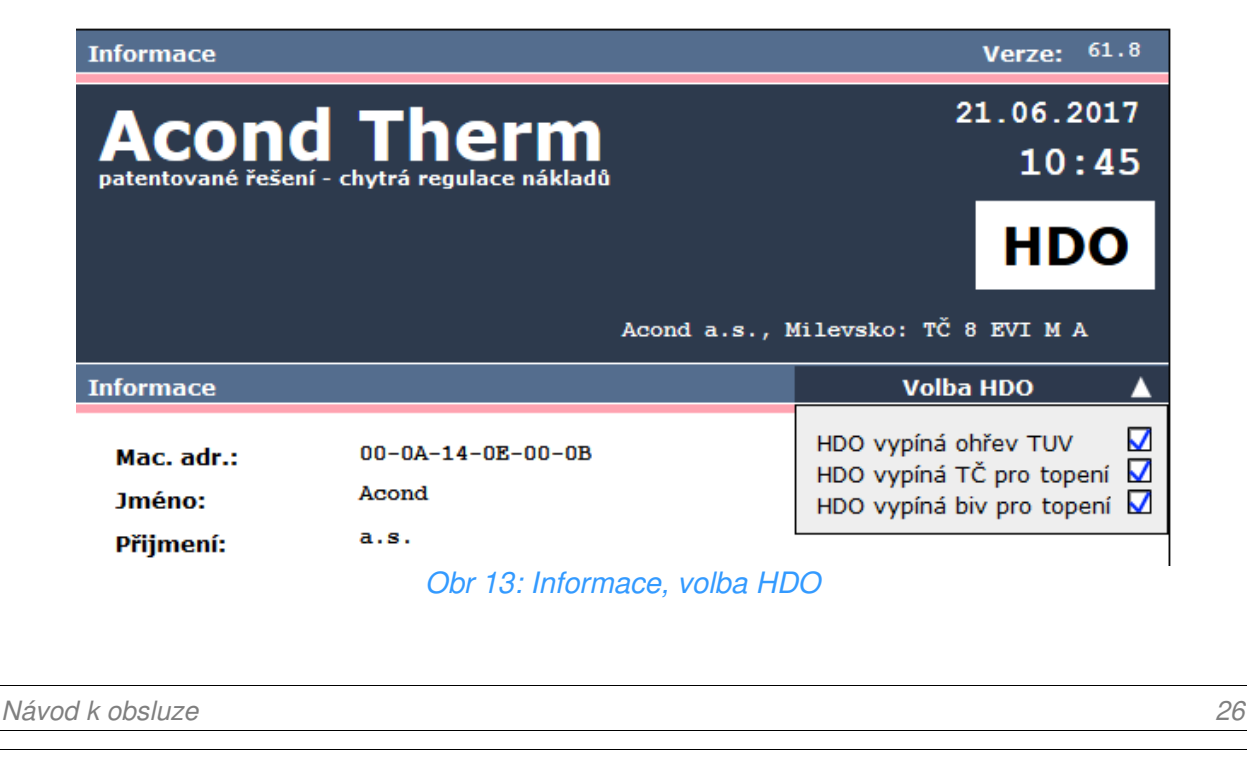

# **3.2.13 Ekviterm**

Po kliknutí na odkaz v menu Ekviterm se zobrazí tabulka s nastavením ekvitermní regulace (viz Obr 14).

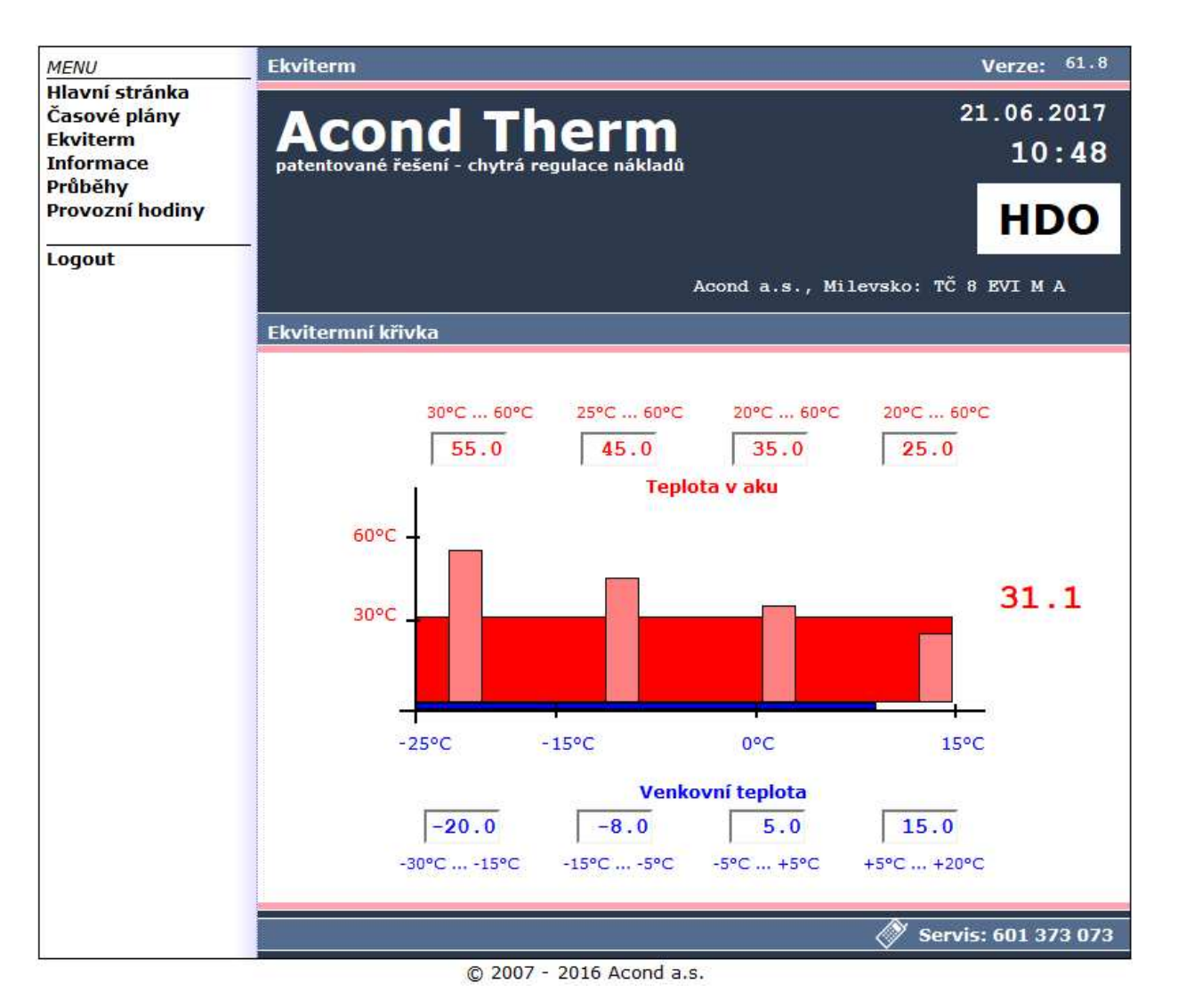

Obr 14: Nastavení ekvitermní regulace

Modrá čísla pod grafem teplot udávají venkovní teplotu zlomů (bodů) ekvitermní křivky, červená čísla nad grafem pak teplotu topné vody příslušnou k těmto zlomům (bodům). Velké červené číslo v pravé části grafu odpovídá teplotě topné vody vypočtené podle zadané ekvitermní křivky v závislosti na aktuální venkovní teplotě.

# **3.2.14 Průběhy**

Na stránce se zobrazují průběhy teplot za posledních 24 hodin. Pod grafem s křivkami je legenda s barvami křivek jednotlivých průběhů se zaškrtávacími políčky, které umožňují zapnout/vypnout zobrazení průběhů. Tlačítko "Reset dat" vpravo dole vynuluje data za

posledních 24h a ukládání dat začne znovu. Data se ukládají do kruhového bufferu, kde nová data přehrávají nejstarší hodnoty, proto není možné vyhledat starší průběhy.

# **3.2.15 ModbusTCP**

Tepelné čerpadlo Acond umožňuje komunikaci s nadřazeným systémem prostřednictvím komunikačního protokolu ModbusTCP. Komunikace může být aktivována po instalaci TČ servisním technikem nebo po telefonátu na servisní oddělení Acond. Pro bližší informace nahlédněte do dokumentace "Komunikace TČ Acond s nadřazeným systémem".

# **3.2.16 Provozní hodiny**

Na stránce s provozními hodinami se zobrazuje celková doba chodu komponent systému od okamžiku instalace tepelného čerpadla, ev. od výměny komponenty.

# **3.3 Tepelné čerpadlo země / voda, GENIUS! (model Z a ZG)**

Při osazení tepelného čerpadla ACOND se zemním kolektorem je ovládání z webu i interiérové řídicí jednotky shodné s ovládáním tepelného čerpadla ACOND se vzduchovým výparníkem, pouze na hlavní stránce se navíc zobrazí teplota solanky a symbol chodu oběhového čerpadla solanky nahradí symbol ventilátoru. V případě tepelného čerpadla ACOND GENIUS! je v horním řádku vedle informace o místě instalace a typu čerpadla zobrazena informace o aktuálním používaném systému (země nebo vzduch).

# **4. Alarmy, poruchy a jejich odstranění**

Každý alarm je signalizován současně přes webové rozhraní a na interiérové jednotce.

Pokud se na tepelném čerpadle vyskytne porucha, na úvodní stránce se v modrém pruhu s nápisem Acond Therm objeví červený pruh s kódem a popisem alarmu (viz *Obr 10* na straně<br>23). Na interiérové jednotce zmizí hodnota teploty v místnosti a na displeji bliká kód poruchy. V místě symbolu  $\bm{B}$  v pravém horním rohu jednotky se zobrazí symbol P = chyby teplotních čidel, nebo **A =** chyby systému tepelného čerpadla.

# **4.1 Kvitace (potvrzení) poruchy**

Potvrzení odstraněné poruchy je možné z webové stránky tepelného čerpadla tlačítkem Kvitace v červeném pruhu popisujícím poruchu, nebo z prostorové jednotky krátkým stiskem otočného kolečka.

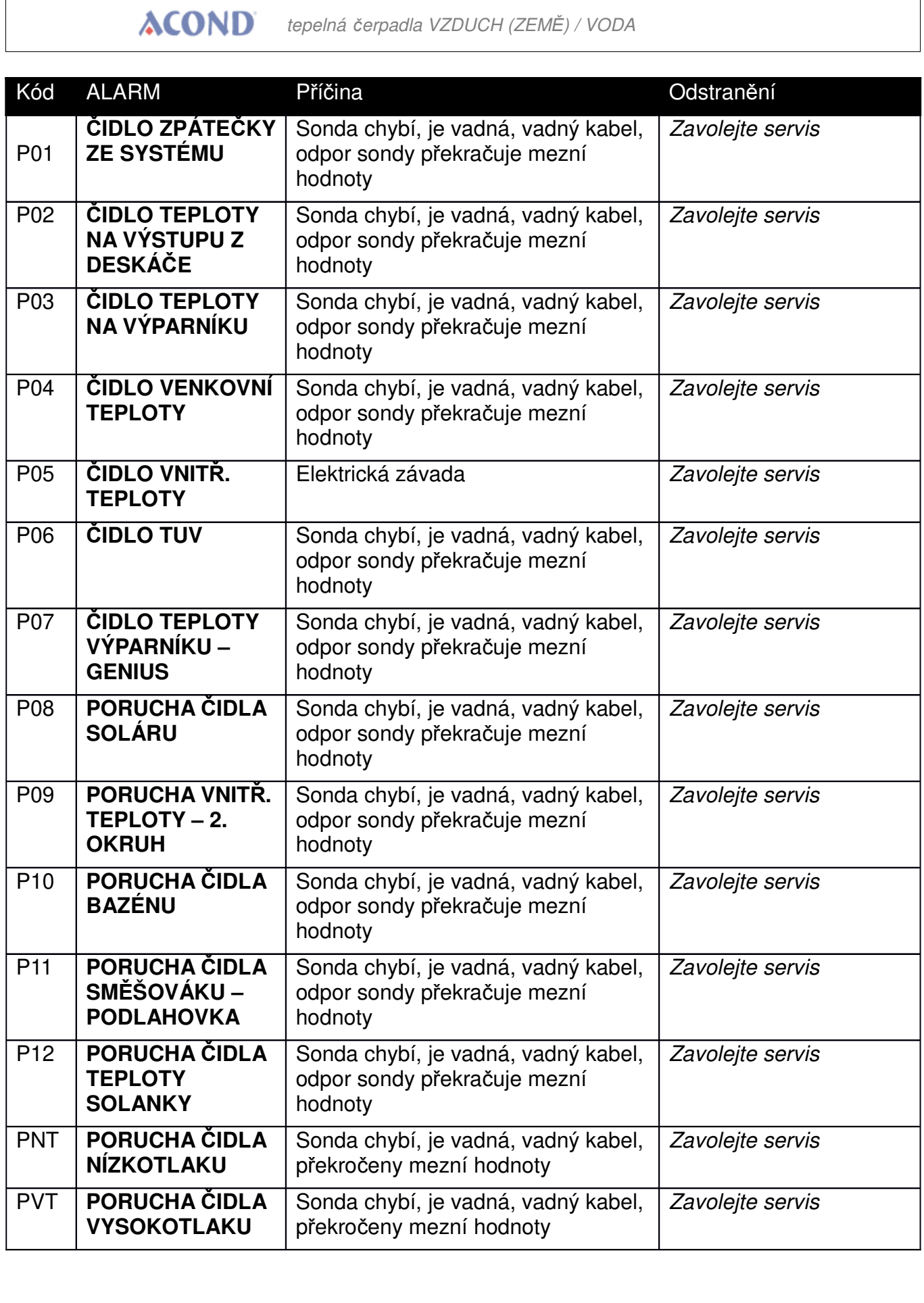

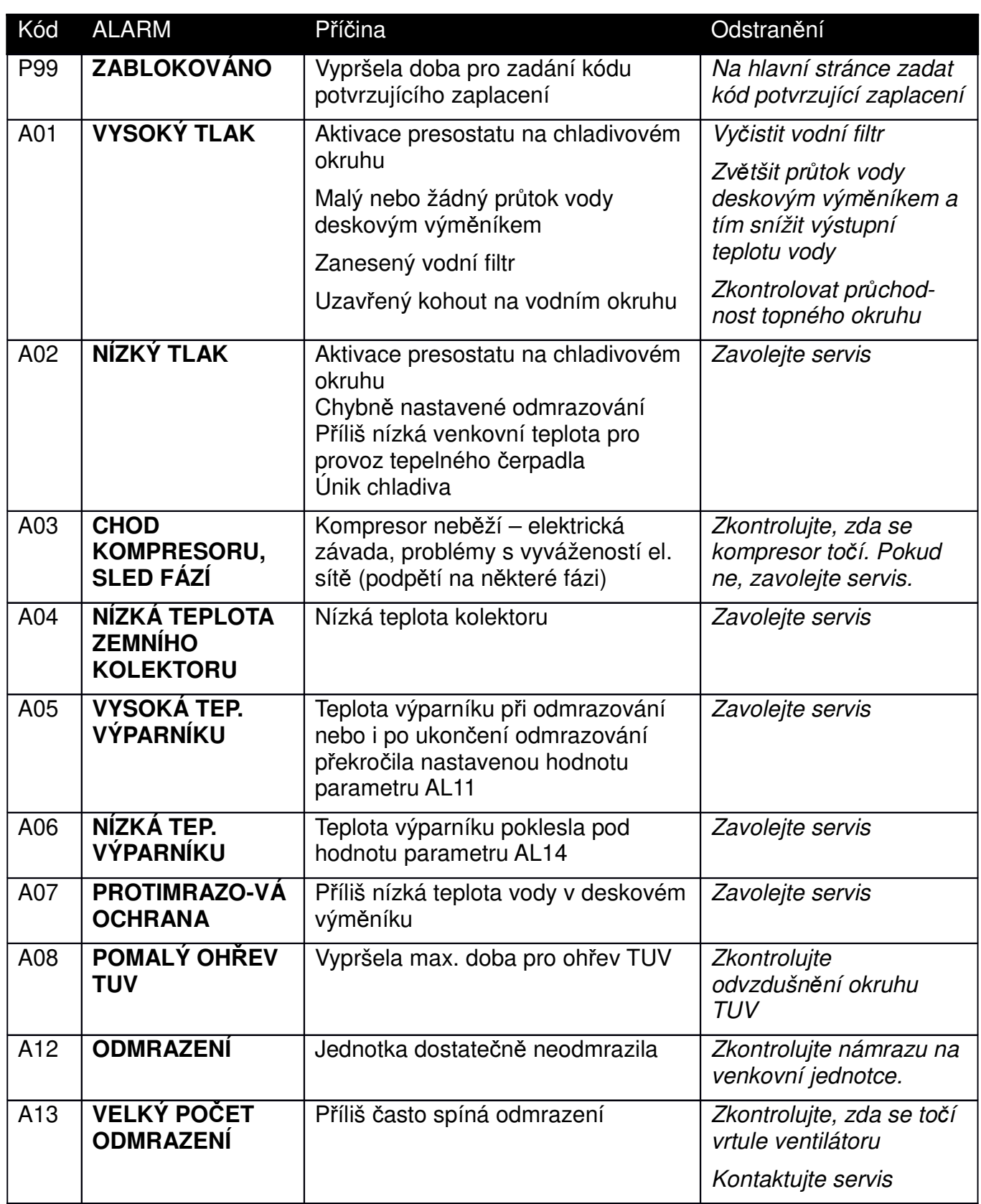

#### **ACOND** tepelná *č*erpadla VZDUCH (ZEM*Ě*) / VODA Kód ALARM Příčina **Příkladá – Příčina Media II. Např. Např. Např. Např. Např. Např. Např. Např. Např. Např. Např. N** A14 **ZABLOKOVANÁ**  Elektrická závada Restartujte tepelné **ČIDLA** *č*erpadlo. Pokud se porucha objeví znovu, zavoleite servis A16 **MALÝ PRŮTOK**  Zanesený vodní filtr Vy*č*ist*ě*te vodní filtr **DESKOVÝM**  Zavzdušněný vodní okruh Odvzdušn*ě*te vodní **VÝMĚNÍKEM** okruh Nedostatečný výkon, porucha oběhového čerpadla A17 **MALÝ PRŮTOK**  Zavzdušněný okruh solanky Odvzdušn*ě*te okruh **DESKOVÝM**  solanky Nedostatečný výkon, porucha **VÝMĚNÍKEM**  oběhového čerpadla solanky **SOLANKY** W00 **VYSOKÁ TEPL.**  Přehřáto solárním ohřevem, Pouze upozorn*ě*ní, **DESKOVÉHO**  bivalentním zdrojem (např. kotlem zanikne samo **VÝMĚNÍKU** na tuhá paliva) W01 **NÍZKÁ TEPLOTA**  Při najíždění **Pouze upozornění**, **V MÍSTNOSTI** zanikne samo W02 **NÍZKÁ TEPLOTA**  Při najíždění, při využití jiného zdroje Pouze upozorn*ě*ní, **V AKU** tepla (např. kotel), při vyšší venkovní spouští tep. *č*erpadlo, zanikne samo teplotě Při najíždění **Pouze upozornění**, W03 **NÍZKÁ TEPLOTA V MÍSTNOSTI 2** zanikne samo W04 **VYSOKÁ**  Přehřáto solárním ohřevem, Pouze upozorn*ě*ní, **TEPLOTA V AKU** bivalentním zdrojem (např. kotlem zanikne samo na tuhá paliva) W05 **NÍZKÁ TEPLOTA**  Nízká venkovní teplota, vysoká Pouze upozorn*ě*ní, **VÝPARNÍKU**  vlhkost vzduchu spouští odmrazení, zanikne samo W07 **NÍZKÁ TEPLOTA**  Při najíždění Pouze upozorn*ě*ní, **DESKÁČE** zanikne samo W08 **PORUCHA TUV** Nedostatečný průtok deskovým Zkontrolovat výměníkem TUV, nedostatečný pr*ů*chodnost primárního výkon oběhového čerpadla TUV, okruhu porucha trojcest. ventilu TUV W09 **NEPŘIDĚLENA IP** Problémy s připojením k internetu Pokud p*ř*etrvává déle než 1 den, kontaktujte servis – viz Kapitola 6. W10 **CHOD**  Kompresor neběží – elektrická Zkontroluite, zda se **KOMPRESORU** kompresor to*č*í. Pokud závada, problémy s vyvážeností el. sítě (podpětí na některé fázi) ne, zavolejte servis.

Návod k obsluze 31

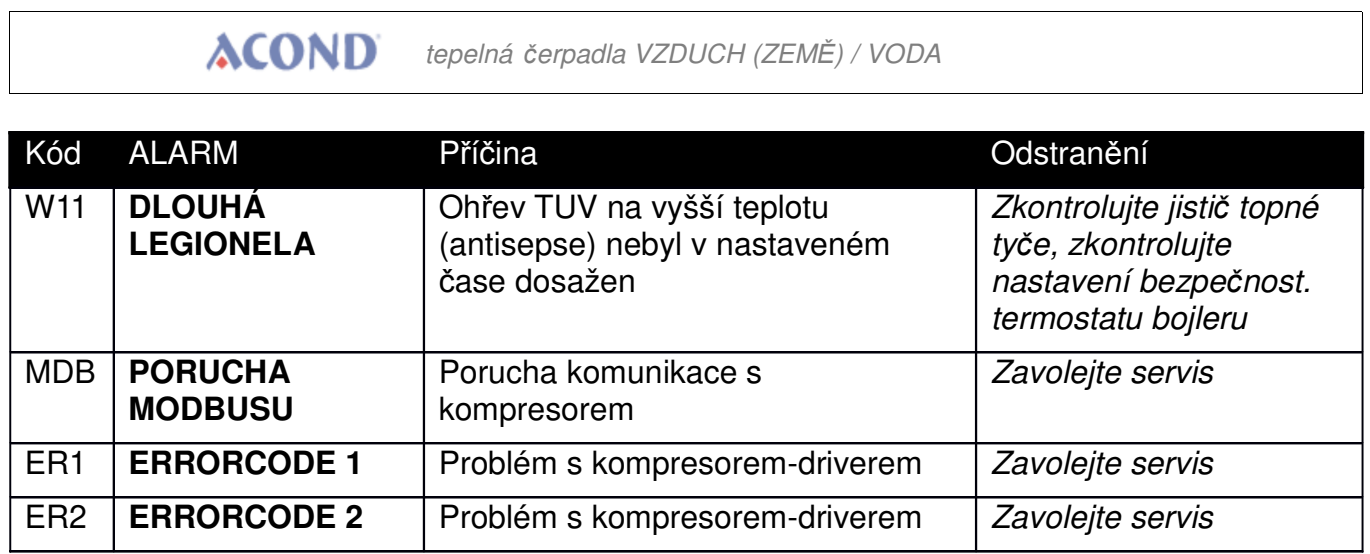

# **5. Pravidelné kontroly**

# **5.1 Kontrola nasávacích a výfukových mřížek a otvorů**

V pravidelných intervalech kontrolujte přední mřížku ventilátoru i výparník, zda nejsou znečištěny listím, papíry či jiným smetím. V případě potřeby při vypnutém tepelném čerpadle vyčistěte.

> **Nikdy nestrkejte cizí předměty do venkovní jednotky tepelného čerpadla! Tepelné čerpadlo pracuje v přerušovaném automatickém chodu, ventilátor pracuje ve vysokých otáčkách a může dojít ke zranění.**

# **5.2 Kontrola provozu**

Při provozu tepelného čerpadla je nutná pravidelná kontrola indikátoru alarmu z důvodu rychlého odstranění případné chyby a minimalizace chodu pomocných ohřívačů (bivalence), neboť při většině alarmů dojde v případě nízké teploty v místnosti ke spuštění těchto zdrojů tepla.

# **5.3 Kontrola tlaku v topném systému**

Minimálně jednou měsíčně je nutné kontrolovat tlak v potrubí instalace. Externí tlakoměr musí ukazovat hodnotu mezi 1 a 1,5 bar. Je-li hodnota nižší než 0,8 bar, doplňte vodu v topném systému.

K doplňování topného systému může být použita běžná voda z vodovodu. Ve výjimečných případech je voda z vodovodu k doplňování topného systému nevhodná - např. velmi tvrdá

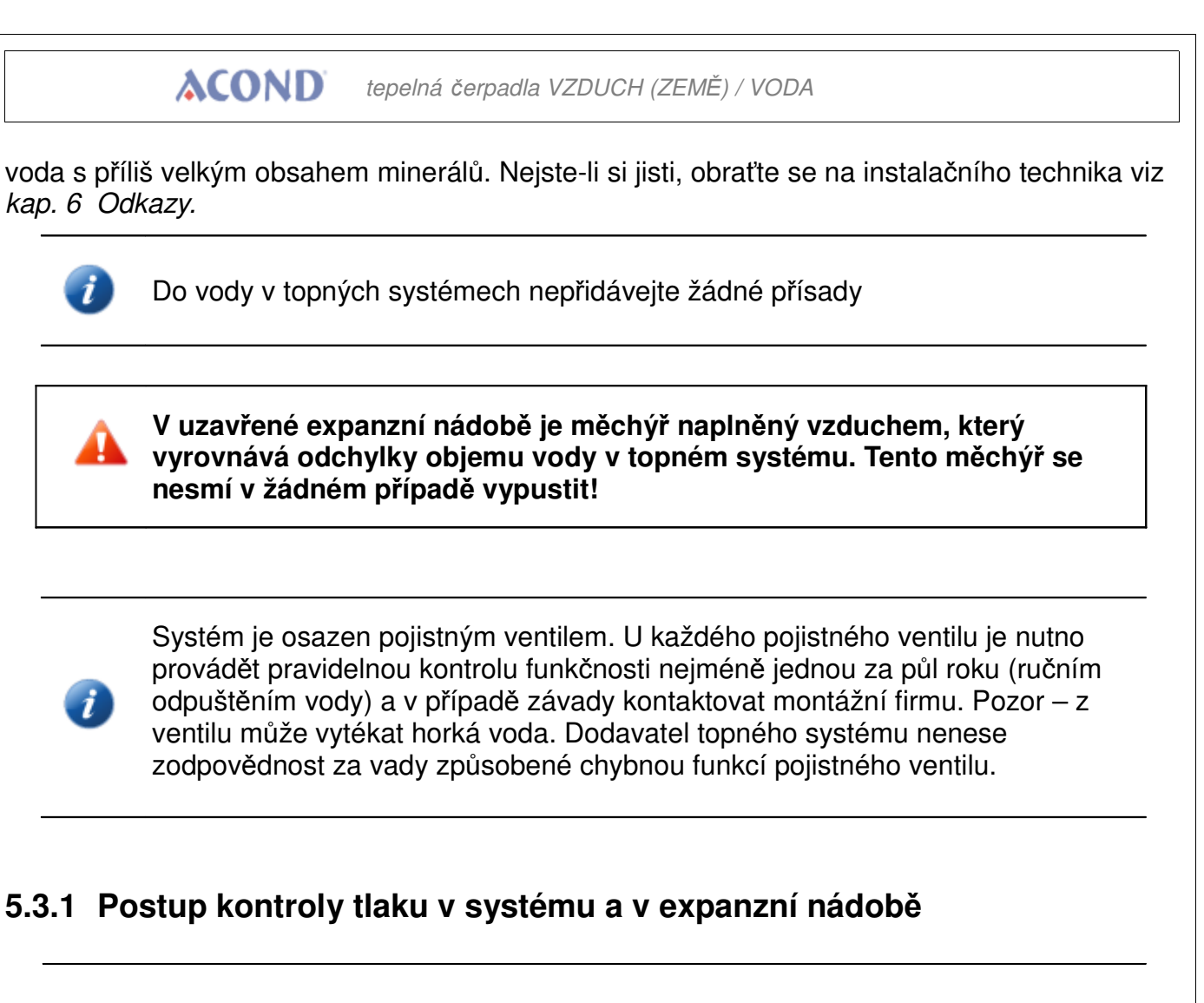

Při vypouštění vody z expanzní nádoby mějte při ruce dostatečně velkou nádobu, může vytéci větší množství vody (v závislosti na velikosti expanzní nádoby).

#### **Pro kontrolu tlaku:**

- vypněte tepelné čerpadlo
- uzavřete kulový ventil **1** nad expanzní nádobou (viz Obr 15)
- uvolněte kryt vypouštěcího ventilu **2,** otevřete vypouštěcí ventil pozor, z hadičky vypouštěcího ventilu může vytéct až několik litrů vody, mějte připravenou dostatečně velkou nádobu
- tlakoměrem (např. pro měřeni tlaku vzduchu v pneumatikách) změřte tlak vzduchu ve vzduchovém vaku expanzní nádoby
- pokud tlak vzduchu neodpovídá údaji na štítku expanzní nádoby, doplňte vzduch ve vaku
- uzavřete vypouštěcí ventil **2**, našroubujte kryt ventilu
- otevřete kulový ventil **1** nad expanzní nádobou

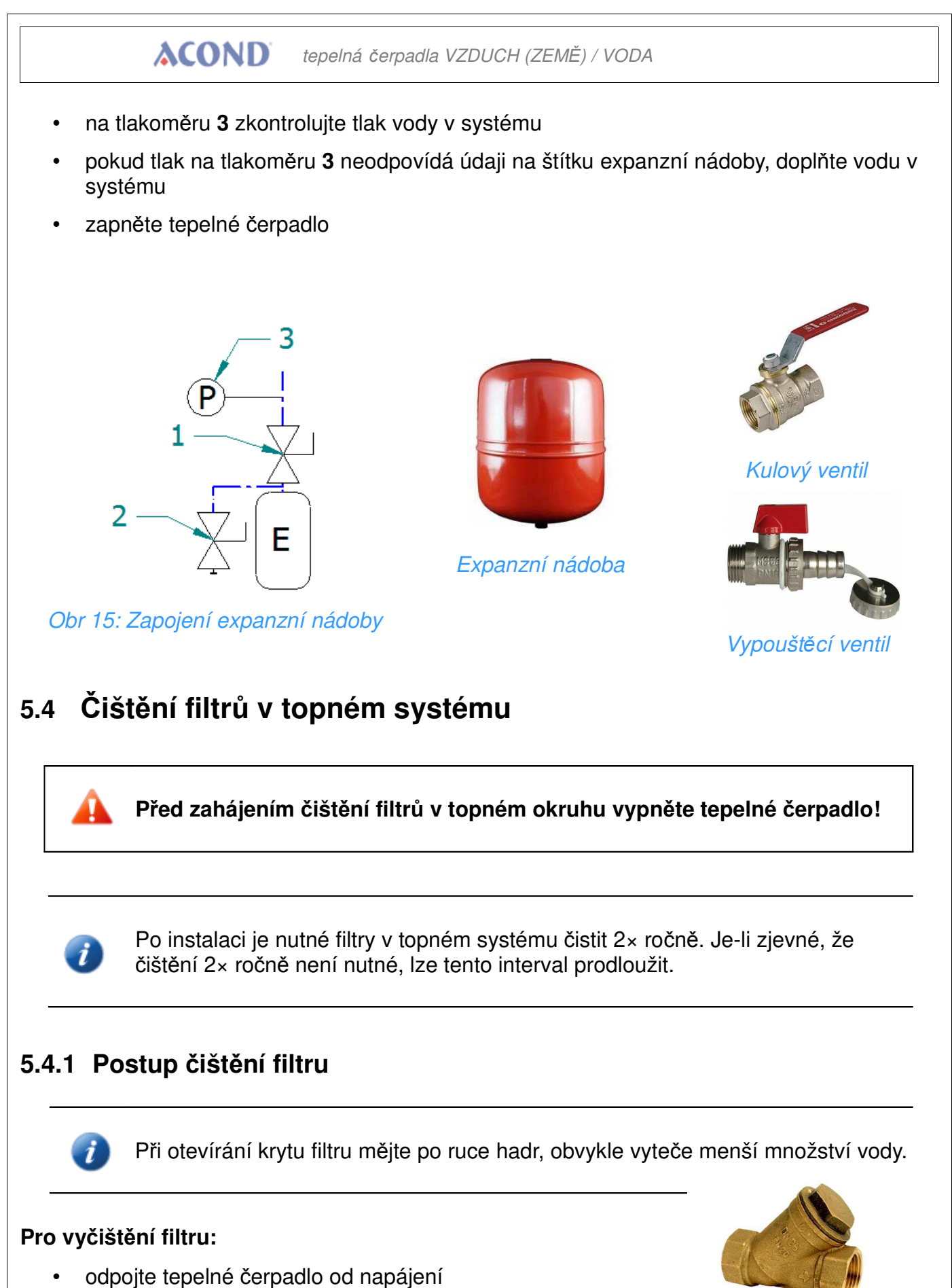

• otočte uzavírací ventily před a za filtrem do polohy zavřeno

- odšroubujte a sejměte kryt filtru mějte při ruce hadr, vyteče menší množství vody.
- vyjměte filtr
- opláchněte filtr
- namontujte filtr zpět
- zkontrolujte, zda není poškozen těsnící kroužek na krytu filtru
- našroubujte kryt zpět na své místo, dotáhněte klíčem
- otočte uzavírací ventily před a za filtrem do polohy otevřeno
- zapněte tepelné čerpadlo

# **5.5 Odvzdušňování systému**

Vzduch v topném systému snižuje přestup tepla, může proto značně snížit účinnost vytápění. Při návrhu topné soustavy je proto dbáno na dostatek možností k odvzdušňování. Je nutné pravidelně kontrolovat zavzdušnění systému a průběžně jej odvzdušňovat.

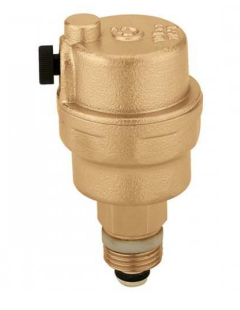

Odvzduš*ň*ovací ventil

# **5.6 Kontrola hořčíkové anody**

Pokud je systém osazen ohřevem teplé užitkové vody a instalace obsahuje nádobu na TUV (např. bojler Dražice, Hydrobox), je nutné kontrolovat hořčíkovou anodu umístěnou v nádobě. První kontrola se provádí nejdéle 6 měsíců od uvedení do provozu, dle jejího výsledku se stanoví interval pro další kontrolu. Doba mezi kontrolami nesmí být delší než 2 roky. V případě více než 50% úbytku hořčíkové anody (původní průměr cca 20 mm) je nutné provést její výměnu. Výměna se provádí buď celkovou výměnou včetně mosazné matice, popřípadě pouze osazením nové anodové tyče do původní mosazné matice (natočení pomocí šroubu M8).

# **5.6.1 Postup kontroly (výměny) anody**

- vypněte tepelné čerpadlo
- zastavte přívod studené vody do nádoby TUV, příp. zavřete odvzdušňovací ventil na výstupu teplé vody (nemusí být osazen)
- kohoutkem s teplou vodou upusťte tlak vody, kohoutek uzavřete
- vyšroubujte anodu (umístění je označeno nápisem)
- v případě více než 50% úbytku hořčíkové anody (původní průměr cca 20 mm) proveďte výměnu

- zašroubujte anodu
- otevřete přívod studené vody do nádoby TUV, povolte odvzdušňovací ventil na výstupu teplé vody (nemusí být osazen)
- spusťte tepelné čerpadlo

# **5.7 Pojistný ventil**

Topný systém firmy Acond může být osazen nádobou určenou pro akumulaci topné vody nebo zásobníkem teplé užitkové vody s pojistným ventilem. U každého pojistného ventilu je nutno provádět pravidelnou kontrolu funkčnosti nejméně jednou za půl roku (ručním odpuštěním vody) a v případě závady provést jeho výměnu. Pozor – z ventilu může vytékat horká voda! **Dodavatel nádoby nenese zodpovědnost za vady způsobené chybnou funkcí pojistného ventilu.**

> Občasné vytékání vody z pojistného ventilu při ohřevu teplé užitkové vody je normální jev způsobený tepelnou roztažností vody. Trvalé vytékání vody značí vadný pojistný ventil a způsobuje velké energetické ztráty.

# **6. Odkazy**

V případě problémů s internetovým připojením kontaktujte servis – na stránkách firmy ACOND a.s. http://www.tepelna-cerpadla-acond.cz/kontakty.html klikněte na ikonu dálkové podpory.

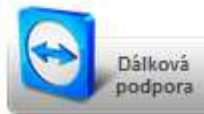

Před použitím tohoto odkazu kontaktujte Servisní linku v pracovní době (po - pá 7:00 - 15:00).